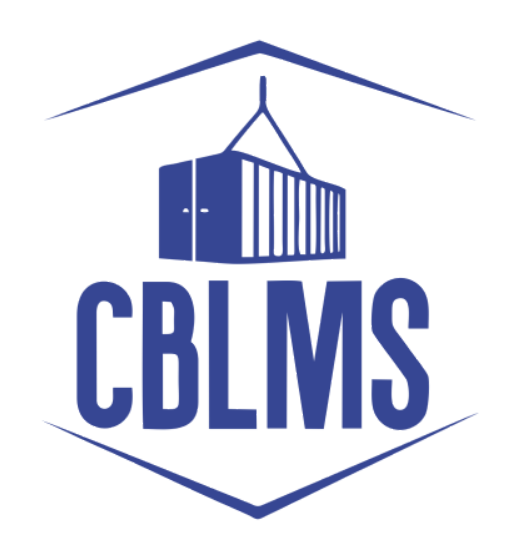

# **Customs Broker Licensing Management System (CBLMS)**

# **User Manual Offence Management**

# **INDEX**

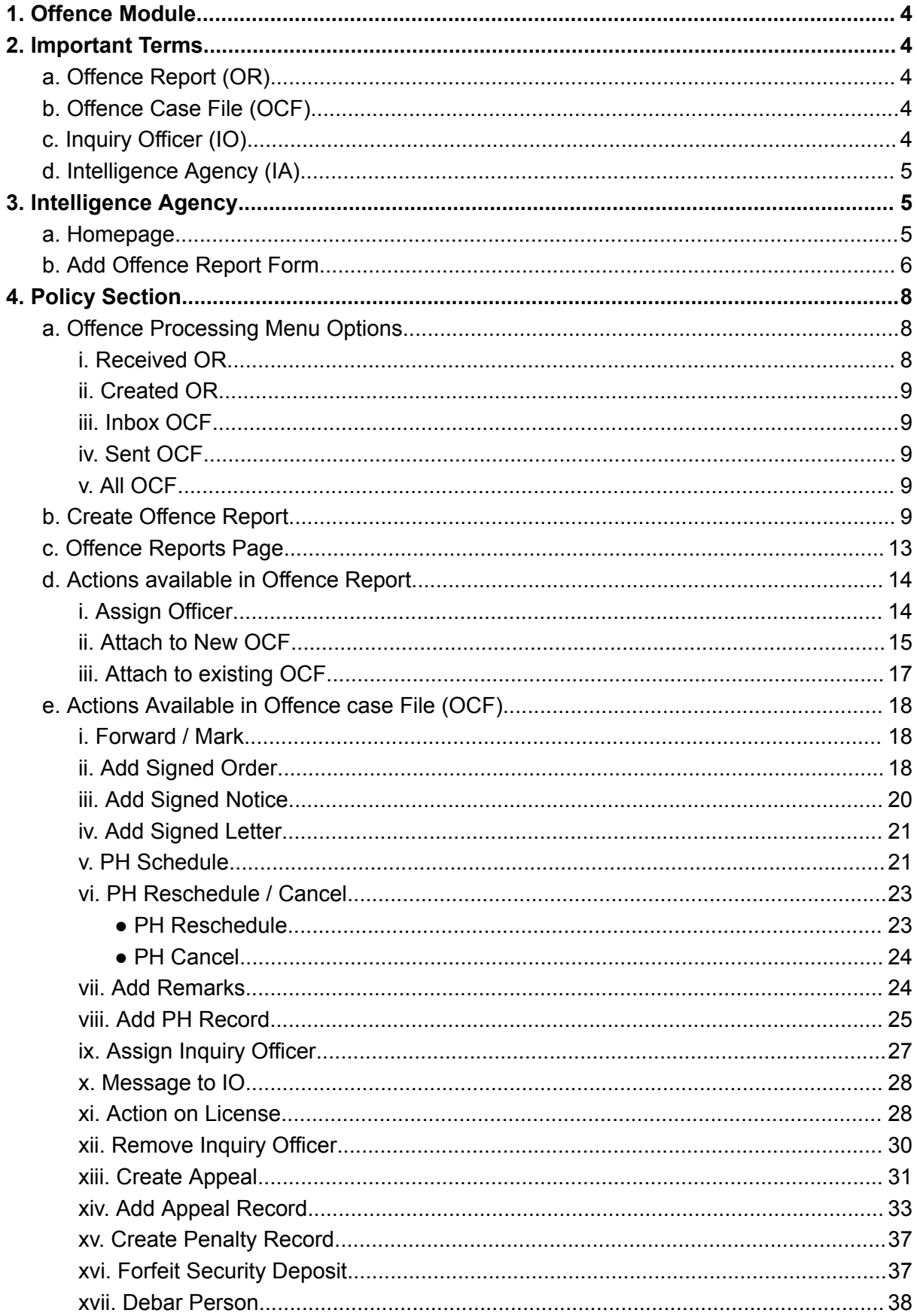

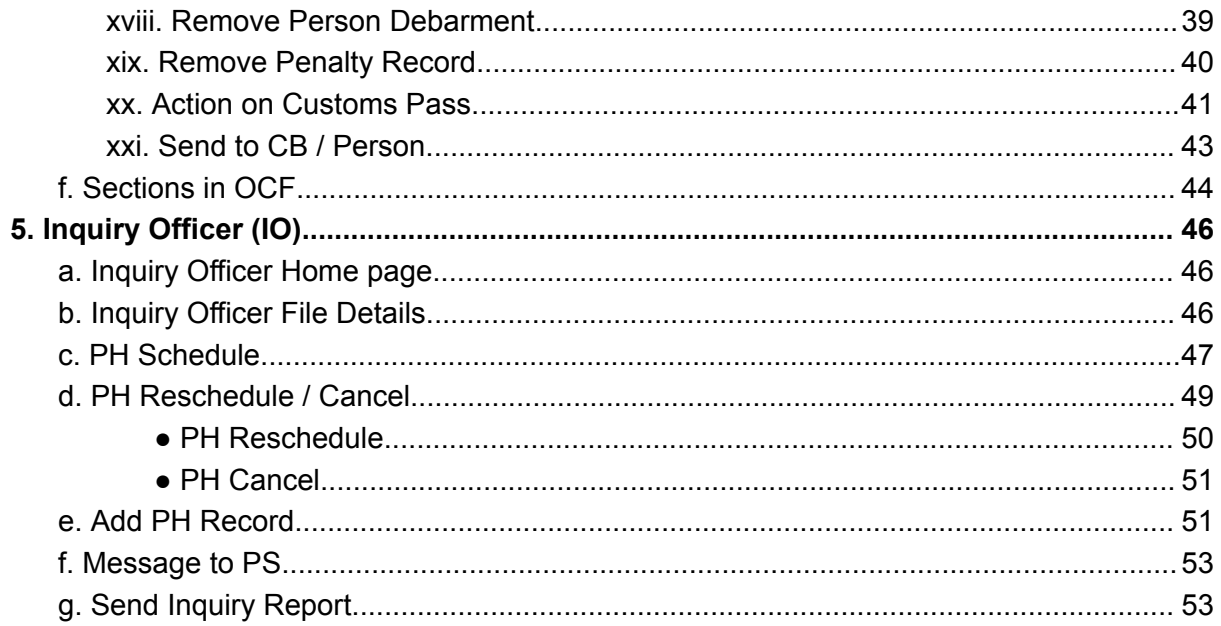

## <span id="page-3-0"></span>1. Offence Module

Offence module in Customs Brokers Licensing and Management System (CBLMS) allows Policy Sections to manage the complete lifecycle of an offence under CBLR, 2018. This module also enables Intelligence Agencies to report the offences i.r.o. Customs Brokers and associated persons to the concerned Policy Sections. This module includes management of Offence Reports, processing of offence reports, Offence Case Files, managing inquiries, orders, notices etc. This user manual provides a detailed guide for Officers to work with this module.

# <span id="page-3-2"></span><span id="page-3-1"></span>2. Important Terms

a. Offence Report (OR)

Offence report means a summary of investigation and prima facie framing of charges into the allegation of acts of commission or omission of the Customs Broker or a F card holder or a G card holder, as the case may be, under regulations of CBLR, 2018 which would render him unfit to transact business. This is the first step in starting an offence proceeding against CB or persons associated with CB under CBLR, 2018. In CBLMS, Intelligence Agencies and Policy Sections can create Offence Reports i.r.o CB or persons associated with CB. These created offence reports are automatically shared with concerned Policy Section(s) to process these further.

#### <span id="page-3-3"></span>b. Offence Case File (OCF)

It is a file in CBLMS wherein offence reports and offences therein are processed. It can be seen as a digital simplified version of physical files which are used by Policy Sections in offline mode. OCF is created and maintained by Policy Sections. It captures all the events i.r.o. Of offences.

#### <span id="page-3-4"></span>c. Inquiry Officer (IO)

Inquiry Officer is the Deputy Commissioner of Customs or Assistant Commissioner of Customs, appointed under Regulation 17(2) of CBLR, 2018, who conducts the inquiry i.r.o. charges against Customs Brokers. This module allows Inquiry Officers to process the inquiry proceedings in CBLMS. All IOs are given their login credentials in CBLMS using which they can log in to

CBLMS and conduct inquiries tasks assigned to them. Options are there for them to schedule PH, communicate with CB and Policy Section and to send Inquiry report.

<span id="page-4-0"></span>d. Intelligence Agency (IA)

These are various intelligence / investigation agencies in Customs formations. All intelligence agencies who investigate i.r.o Customs Brokers should be mapped into CBLMS. Intelligences are given roles to create Offence Reports (OR) and such Offence reports are automatically sent to concerned Policy Section(s) to take necessary action against CB under CBLR, 2018.

# <span id="page-4-2"></span><span id="page-4-1"></span>3. Intelligence Agency

a. Homepage

In CBLMS, Intelligence Agencies have been given the option to create the Offence Report i.r.o Customs Brokers or persons associated with them. Such offence reports are automatically shared with the concerned Policy Sections where the involved Customs Brokers are working. Intelligence Agencies can create an Offence Report using the "Add Offence Report'' button in "Created OR" section on their homepage in CBLMS as shown in screenshot below:

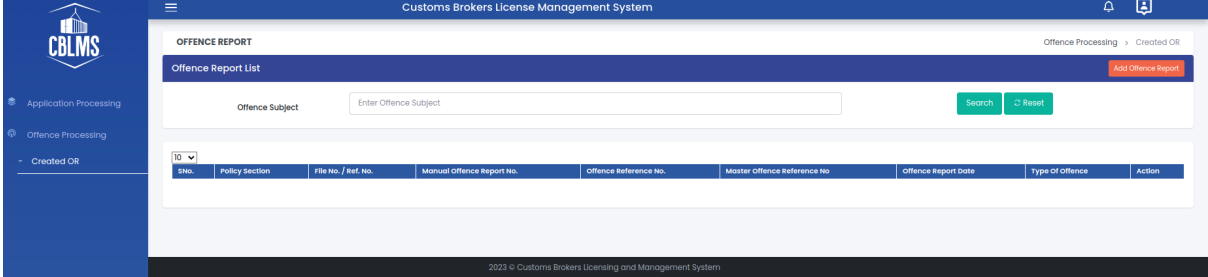

# b. Add Offence Report Form

<span id="page-5-0"></span>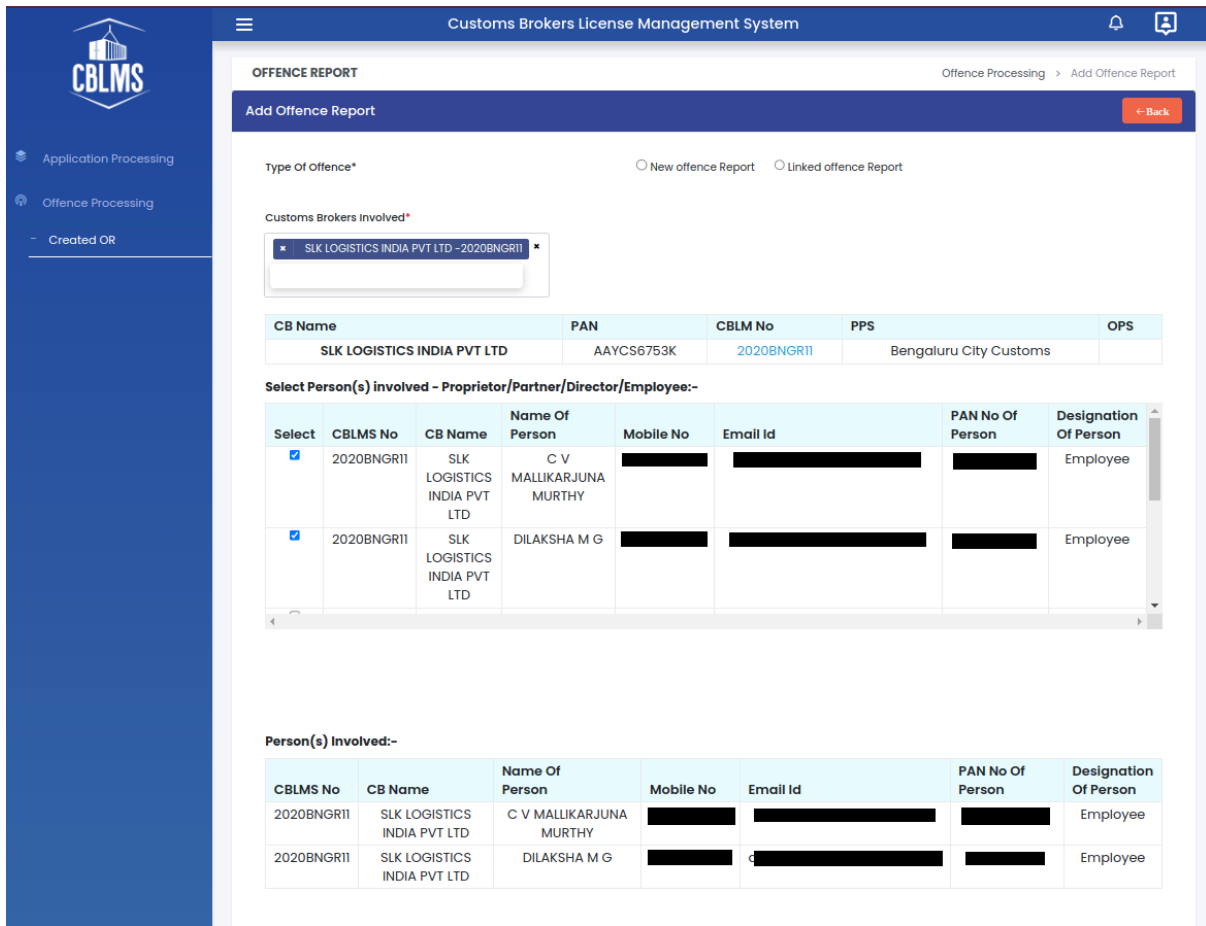

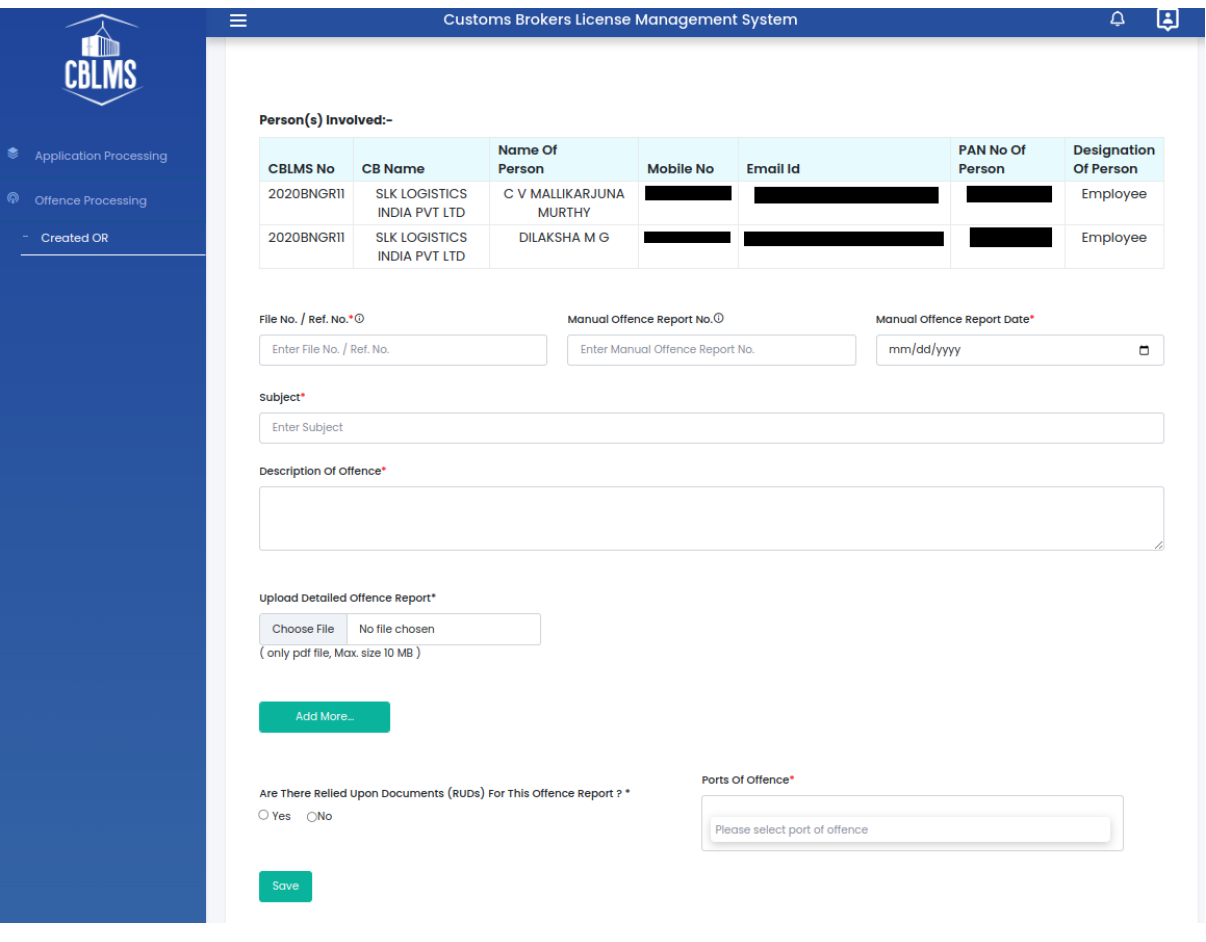

- Following form is shown for creation of Offence Report:
	- a. Details of fields in the Offence Report Creation Form are given below:
		- i. **Type of Offence Report**: Offence Report can be of two types:
			- 1. **New Offence Report** This offence report type should be used when it is the fresh offence against the CB.
			- 2. **Linked Offence Report** This offence report type should be used when Officers want to add more information / documents etc. to earlier created Offence Report. When this offence report type is selected, one more option "Master Offence Reference No" appears which indicates the main offence report.
- ii. **Customs Brokers Involved** In this field Officer can select one or more Customs Brokers who are involved in the offence being reported.
- iii. **Person Involved** In this field Officer can select one or more persons associated with involved Customs Brokers and who are involved in the offence being reported.
- iv. **File No. / Ref No**. This is the local section physical file no. of the offence report.
- v. **Manual Offence Report No**.- Officer can enter SCN No., Order No. etc in this field pertaining to the offence.
- vi. **Subject** This field captures the subject of the offence.
- vii. **Description of Offence** This field captures the description of the offence.
- viii. **Upload Detailed Offence Report** Officer should upload scanned copy of the offence report in this field.
- ix. **Relied Upon Document (RUD)** If there are RUDs associated with the offence, those RUDs should be uploaded in this field.
- x. **Ports of Offence** This field captures one or more ports where the offence has taken place.

# <span id="page-7-1"></span><span id="page-7-0"></span>4. Policy Section

<span id="page-7-2"></span>a. Offence Processing Menu Options

Following options in Offence Processing Menu are made available to Policy Section officers according to their roles:

i. Received OR

This section shows the Offence Reports (OR) which have been received by the Officer who is currently logged in to CBLMS to process it.

#### <span id="page-8-0"></span>ii. Created OR

This section shows the Offence Reports (OR) which have been created by the Officer who is currently logged in to CBLMS.

#### <span id="page-8-1"></span>iii. Inbox OCF

This section shows the Offence Case Files (OCF) which have been received for further processing by the Officer who is currently logged in to CBLMS.

#### <span id="page-8-2"></span>iv. Sent OCF

This section shows all the OCFs which have been forwarded by the current logged in officer to other Officer in the Policy Section.

<span id="page-8-3"></span>v. All OCF

This section shows the all Offence Case Files (OCF) of the Policy Section to which the Officer belongs.

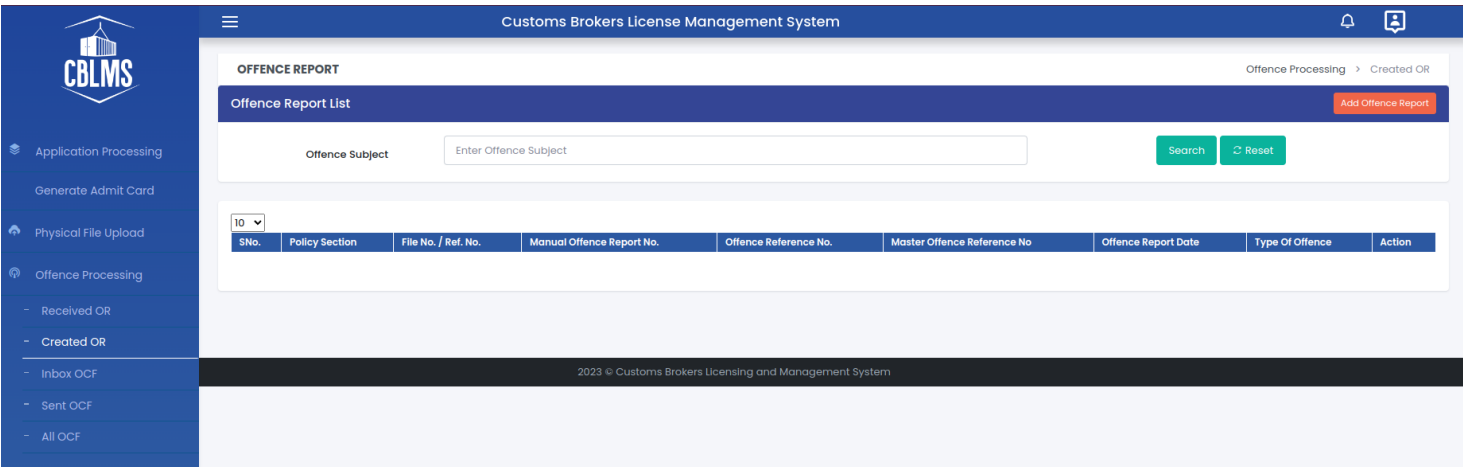

- <span id="page-8-4"></span>b. Create Offence Report
	- i. Policy Section officers can create an Offence Report using the "Add Offence Report" button in the "Created OR" section as shown in image below.

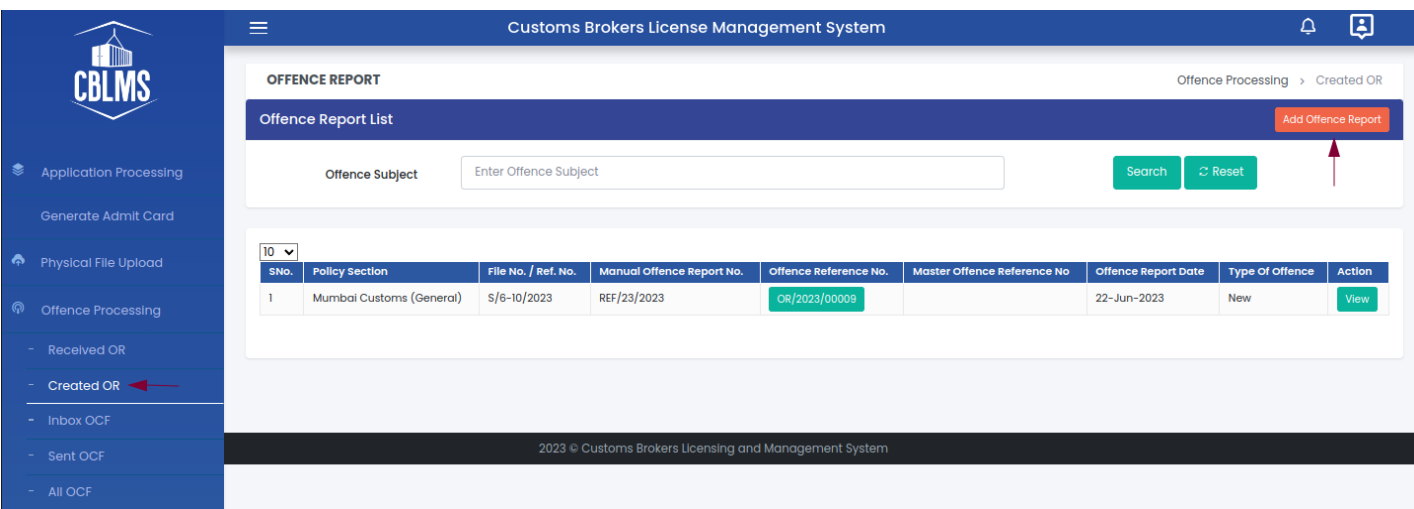

ii. Following form is shown for creation of Offence Report:

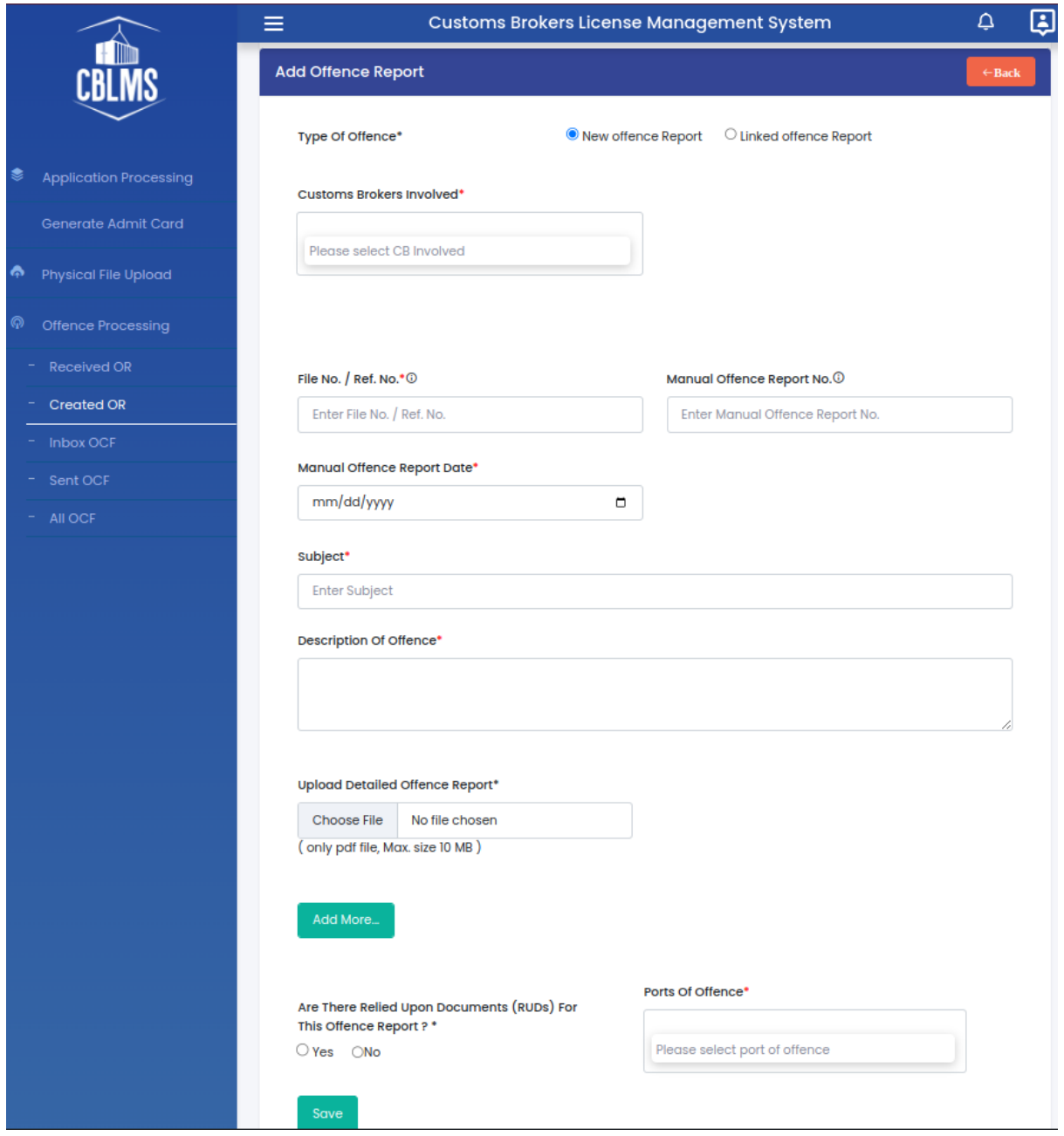

- Application Processing Generate Admit Card
- 
- 
- Received OR
- Created OR
- Inbox OCF
- Sent OCF
- 

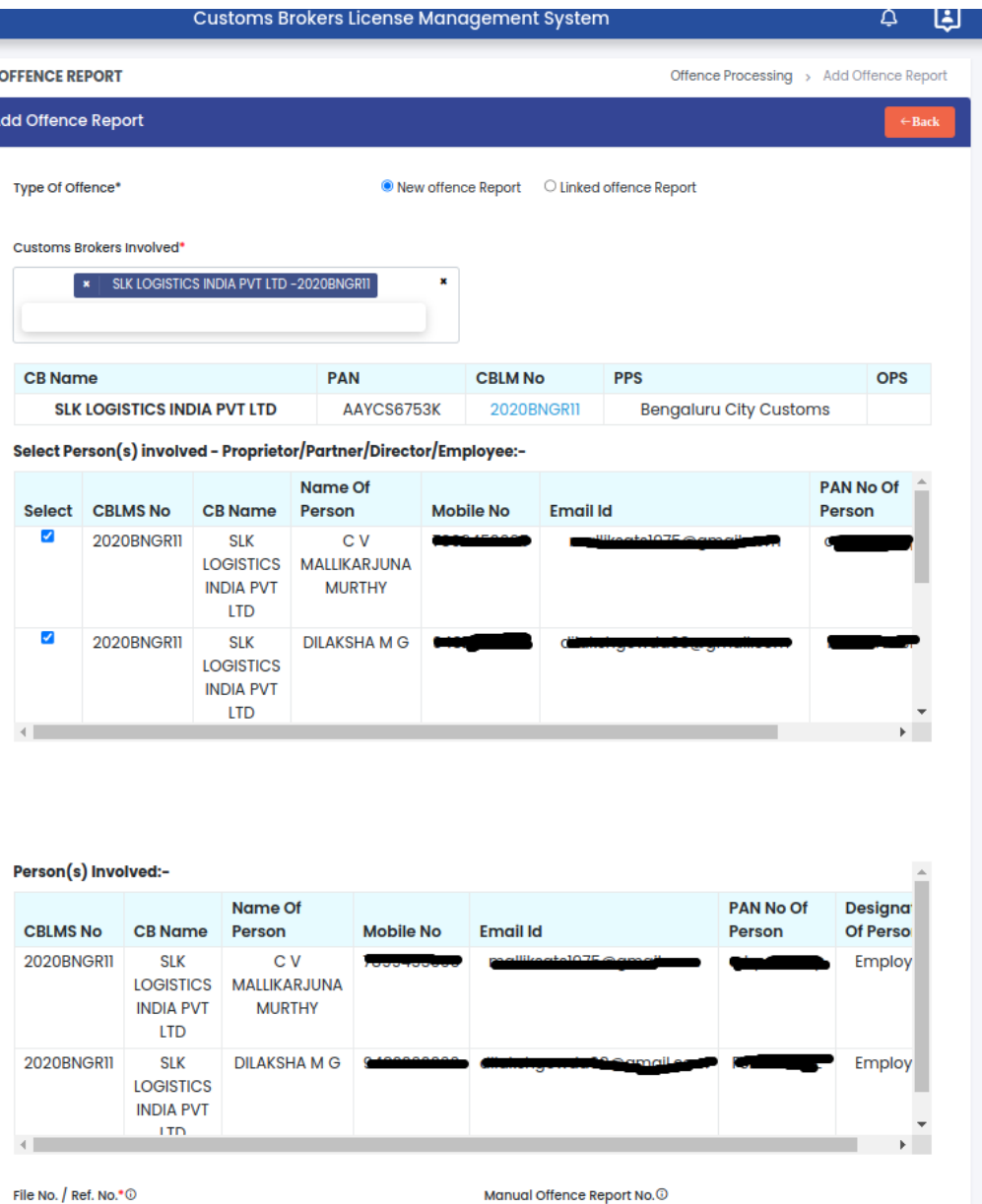

- Enter Manual Offence Report No. Enter File No. / Ref. No.
- iii. Details of fields in the Offence Report Creation Form are given below:
	- Type of Offence Report: Offence Report can be of two types:

Manual Offence Report No. 0

- a. **New Offence Report** This offence report type should be used when it is the fresh offence against the CB.
- b. **Linked Offence Report** This offence report type should be used when Officers want to add more information / documents etc. to earlier created Offence Report. When this offence report type is selected, one more option "Master Offence Reference No" appears which indicates the main offence report.
- **Customs Brokers Involved** In this field Officer can select one or more Customs Brokers who are involved in the offence being reported.
- **Person Involved** In this field Officer can select one or more persons associated with involved Customs Brokers and who are involved in the offence being reported.
- **File No. / Ref No**. This is the local section physical file no. of the offence report.
- **Manual Offence Report No**.- Officer can enter SCN No., Order No. etc in this field pertaining to the offence.
- **Subject** This field captures the subject of the offence.
- **Description of Offence** This field captures the description of the offence.
- **Upload Detailed Offence Report** Officer should upload scanned copy of the offence report in this field.
- **Relied Upon Document (RUD)** If there are RUDs associated with the offence, those RUDs should be uploaded in this field.
- **Ports of Offence** This field captures one or more ports where the offence has taken place.

## <span id="page-12-0"></span>c. **Offence Reports Page**

Details of all created offence reports are shown as below:

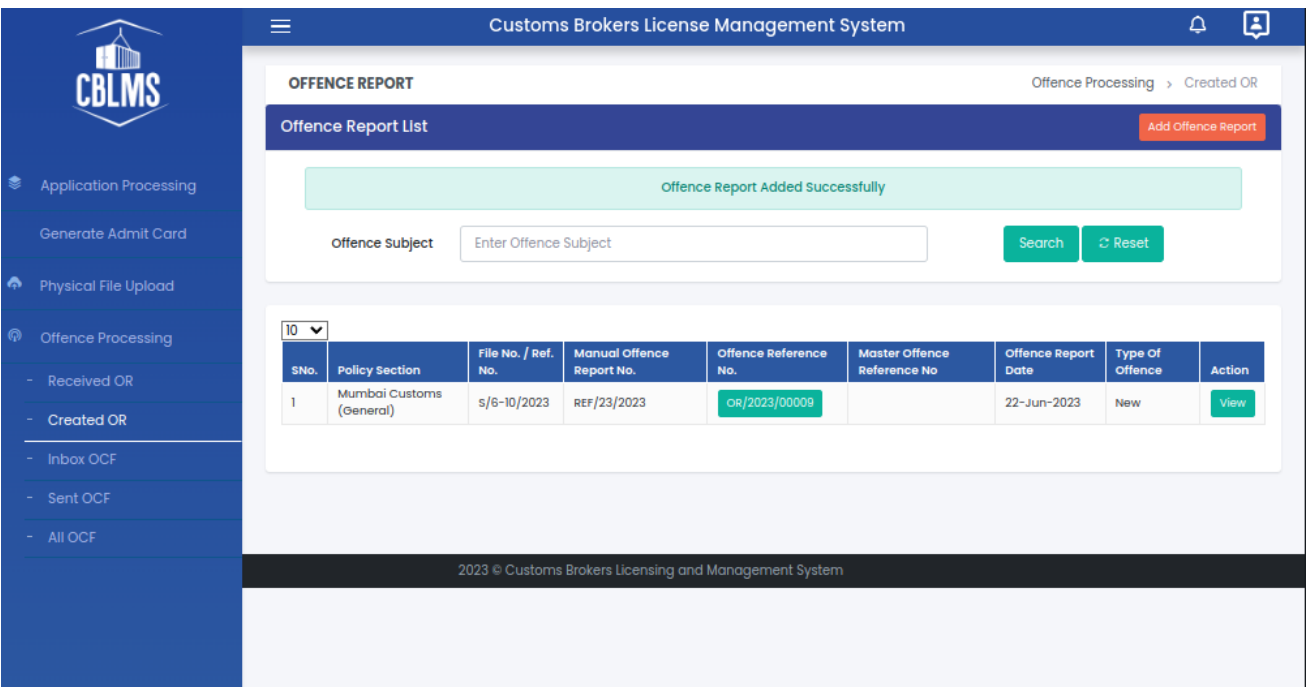

- <span id="page-13-1"></span><span id="page-13-0"></span>d. Actions available in Offence Report
	- i. Assign Officer

This action is used by officers to assign one Offence Report to another officer in the same Policy Section. Following form is shown when this action is used.

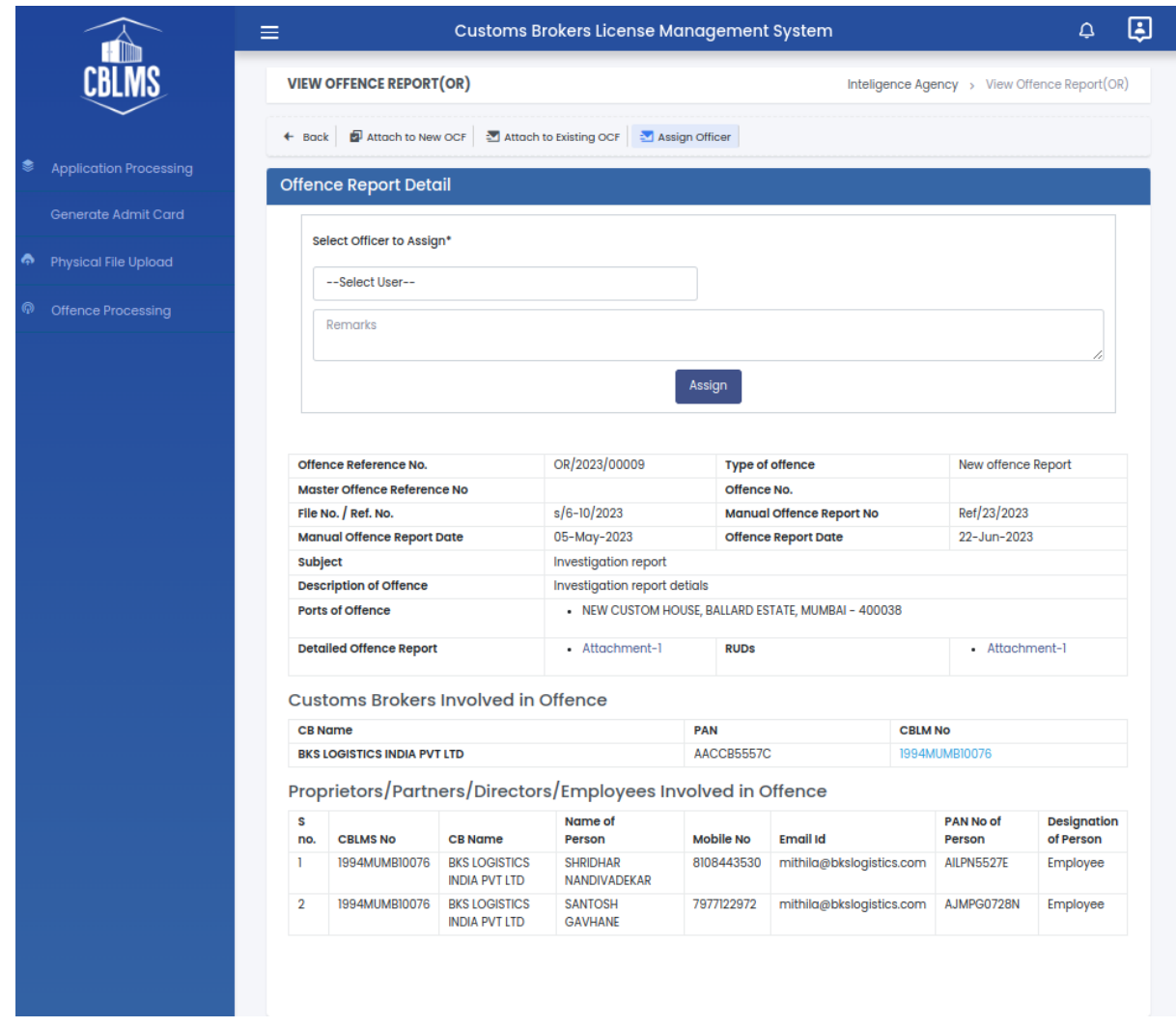

- Field Details of this form are given below
	- a. **Officer to Assign** This field shows the list of all officers mappen to current Policy Section. Officers can select an officer to whom this Offence Report is to be assigned for further processing.
	- b. **Remarks** This field captures the department remarks (analogous to noting in physical files) for this action.
- <span id="page-14-0"></span>ii. Attach to New OCF

●

● This action is used to create an Offence Case File using the Offence Report which is opened. Following form is shown when this action is used.

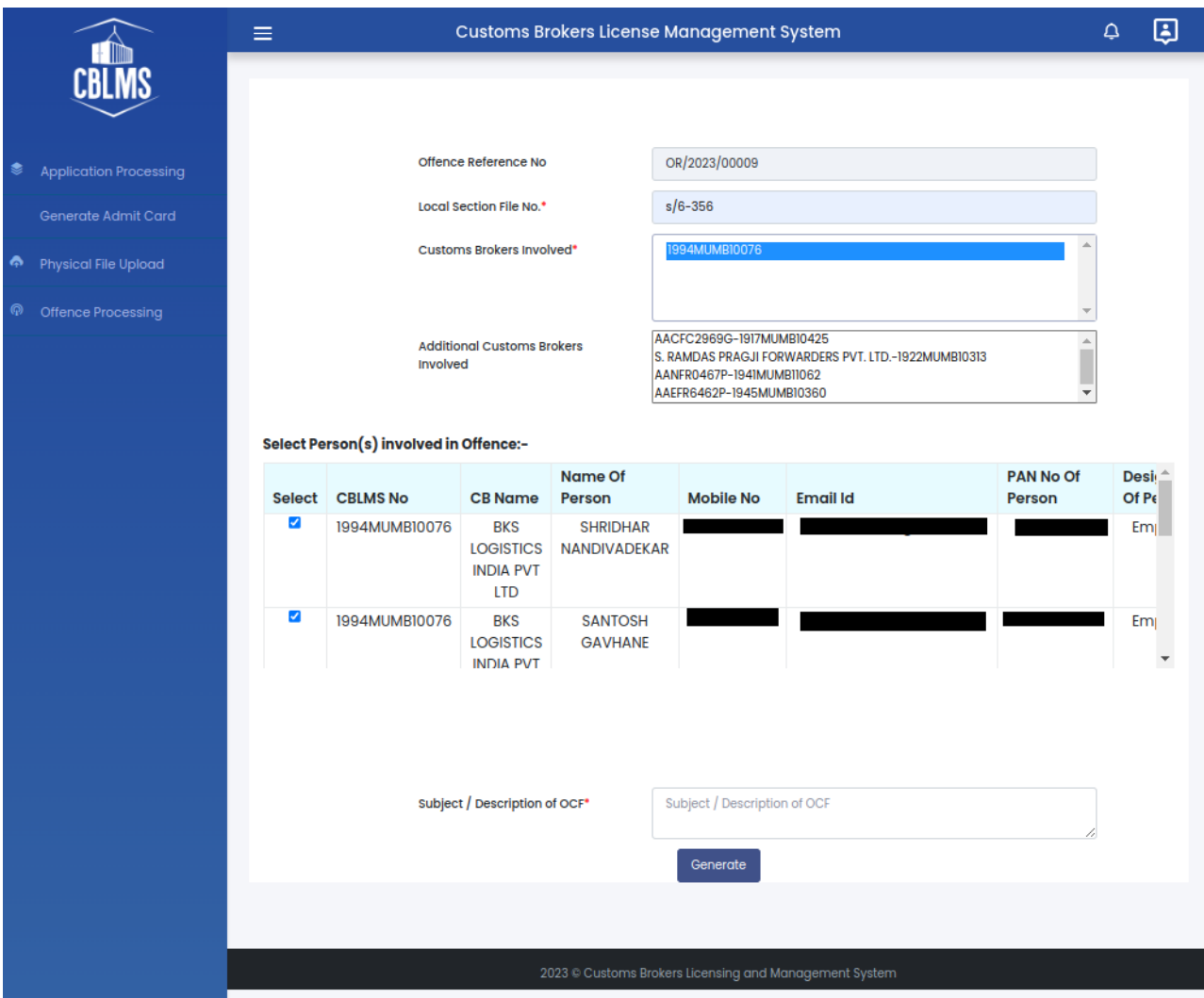

- Field Details of this form are given below
	- a. **Offence Reference No.** This field is read only and automatically populated from the Offence Report.
	- b. **Local Section File No**. This field is read only and automatically populated from the Offence Report.
	- c. **Customs Brokers Involve** It shows the list of Customs Brokers which are shown as involved in this offence in the offence Report from which this OCF is being created.
	- d. **Additional Customs Brokers Involved** This field shows the list of all Customs Brokers working in the Policy Section. If any Customs Broker who is involved in offence but was not mentioned in the Offence Report then this field can be used to add such Customs Broker(s).
- e. **Person Involved** This field shows the list of all persons associated with the involved Customs Brokers. Officers can select zero or more persons from the list if they are involved the the offence using which this OCF is being created.
- f. **Subject Description of OCF** This field captures the subject or description of the OCF.
- <span id="page-16-0"></span>iii. Attach to existing OCF
	- This action is used to attach / add the opened Offence Report in an already existing Offence Case File. Following form is shown when this action is used.

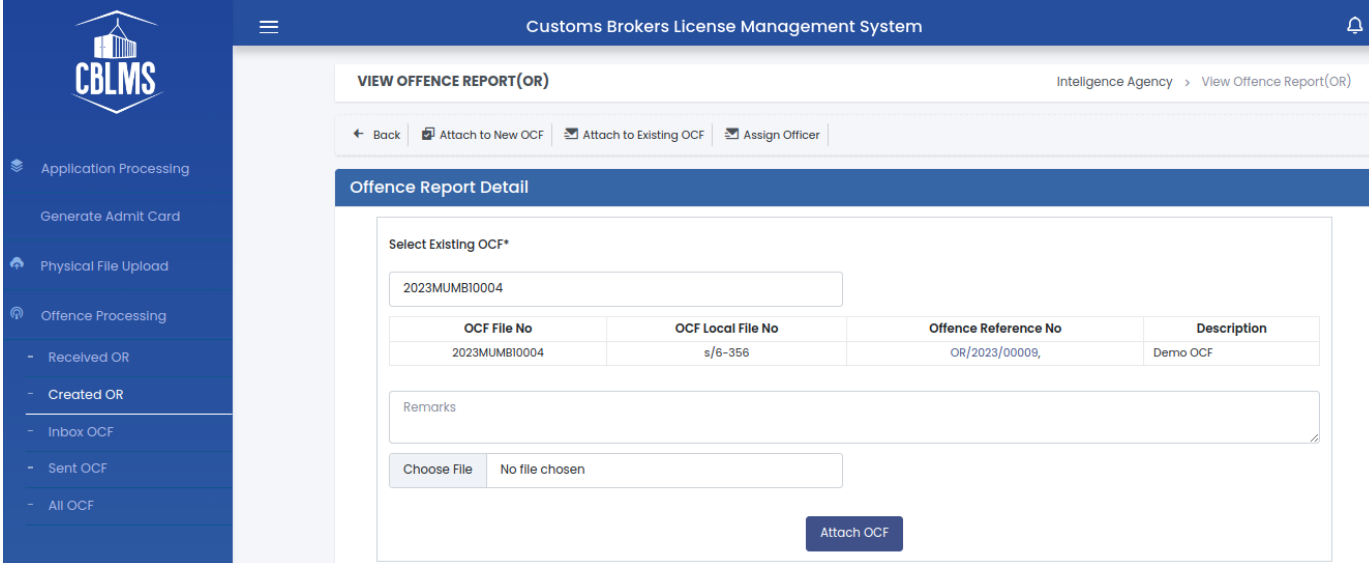

● Field Details of this form are given below

#### **a. Existing OCF**

This field shows the list of all Offence Case Files (OCF) in the current Policy Section. Officer can select an OCF from this list where he wants to attach the Offence Report (OR).

#### b. **Remarks**

This field captures the department remarks (analogous to noting in physical files) for this action.

#### <span id="page-17-1"></span><span id="page-17-0"></span>e. Actions Available in Offence case File (OCF)

i. Forward / Mark

This action is used to forward the OCF to another officer in the Policy Section.

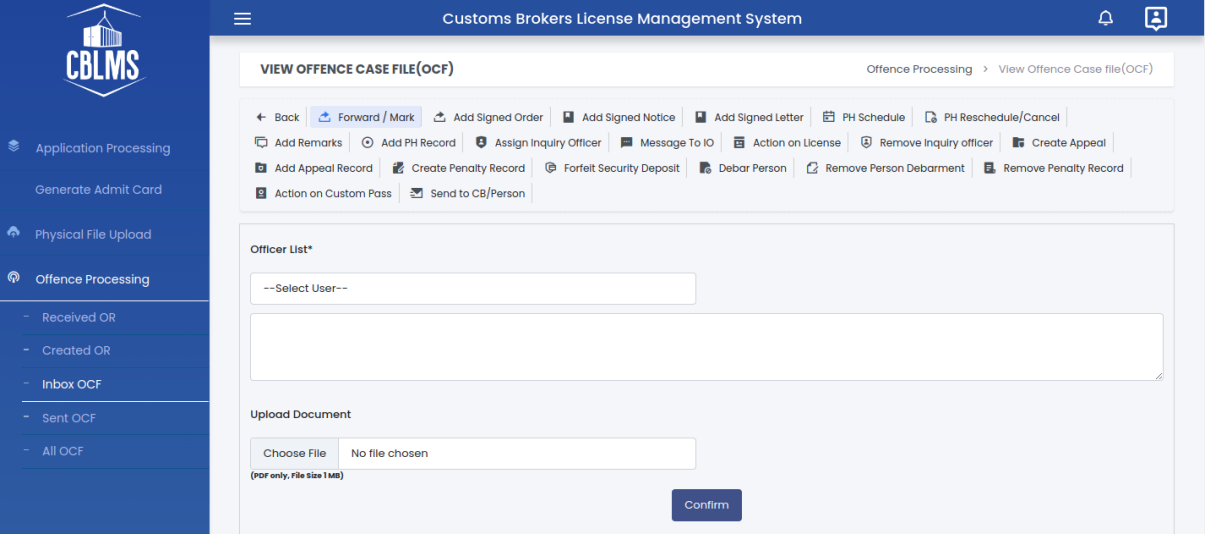

- Field Details of this form are given below
	- a. **Officer List**: This is the list of officers in the policy section. Officer should select one officer from this list to whom he wants to forward this OCF.
	- b. **Remarks** In this field, officers should enter remarks for the officer to whom he is forwarding this OCF.
	- c. **Upload Document** This is an optional field. If officers want to send any document also along with remarks then this field can be used.
- <span id="page-17-2"></span>ii. Add Signed Order

This action is used to add any signed order like suspension order, revocation order etc. into the OCF.

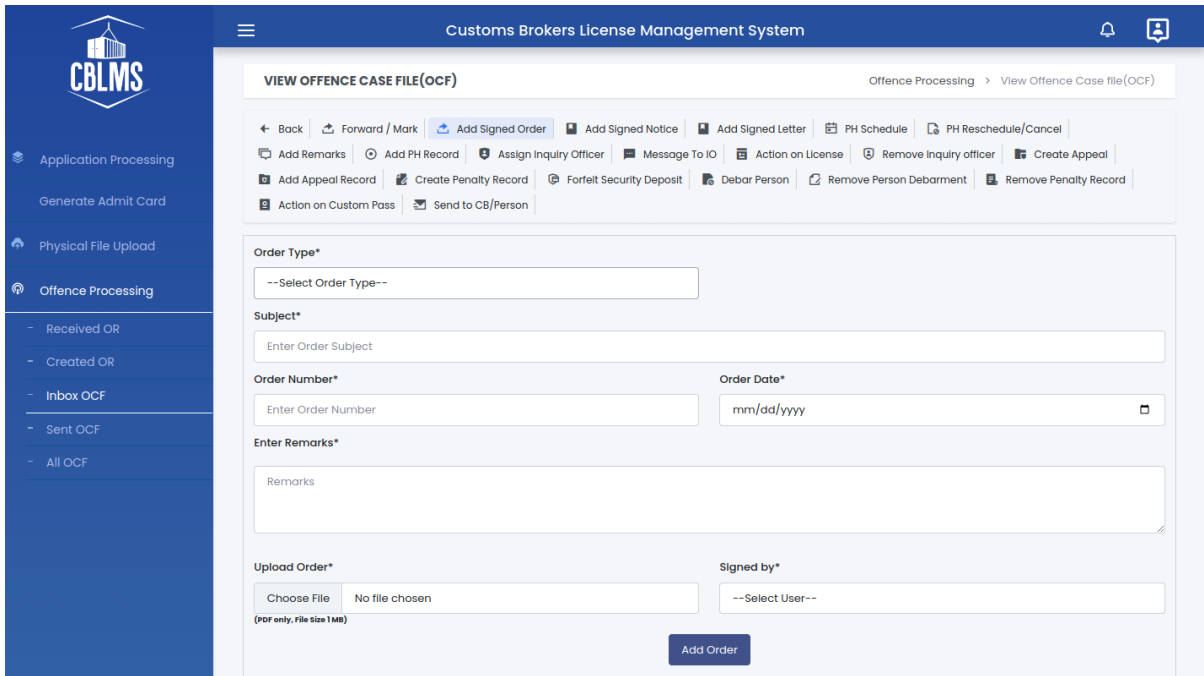

- Field Details of this form are given below
	- a. **Order Type** It captures the type of order. Order type can be any of the following:
		- i. Suspension Order for suspension of CB License in one or more Policy Sections
		- ii. Revocation of Suspension Order for revocation of suspension of CB License in one or more Policy Sections
		- iii. License Revocation Order for revocation of CB License.
		- iv. Prohibition Order for prohibition of CB in one or more sections
		- v. Other If this order type is selected then officer would need to type the Order type in the field "Enter Other Order Type".
	- b. **Subject** Subject of the signed order which is being added.
	- c. **Order Number** Order No. of the signed order which is being added.
	- d. **Order Date** Order Date of the signed order which is being added.
	- e. **Remarks** These are remarks analogous to noting. Officers should enter some remarks in this field.
- f. **Upload Order** This field is to capture the scanned copy of the signed order.
- g. **Signed by** This field shows the list of officers in Policy Section and that officer who signed the Order which is being added should be selected from this list.
- iii. Add Signed Notice

This action is used to add any signed Notices like Show Cause Notice into the OCF.

<span id="page-19-0"></span>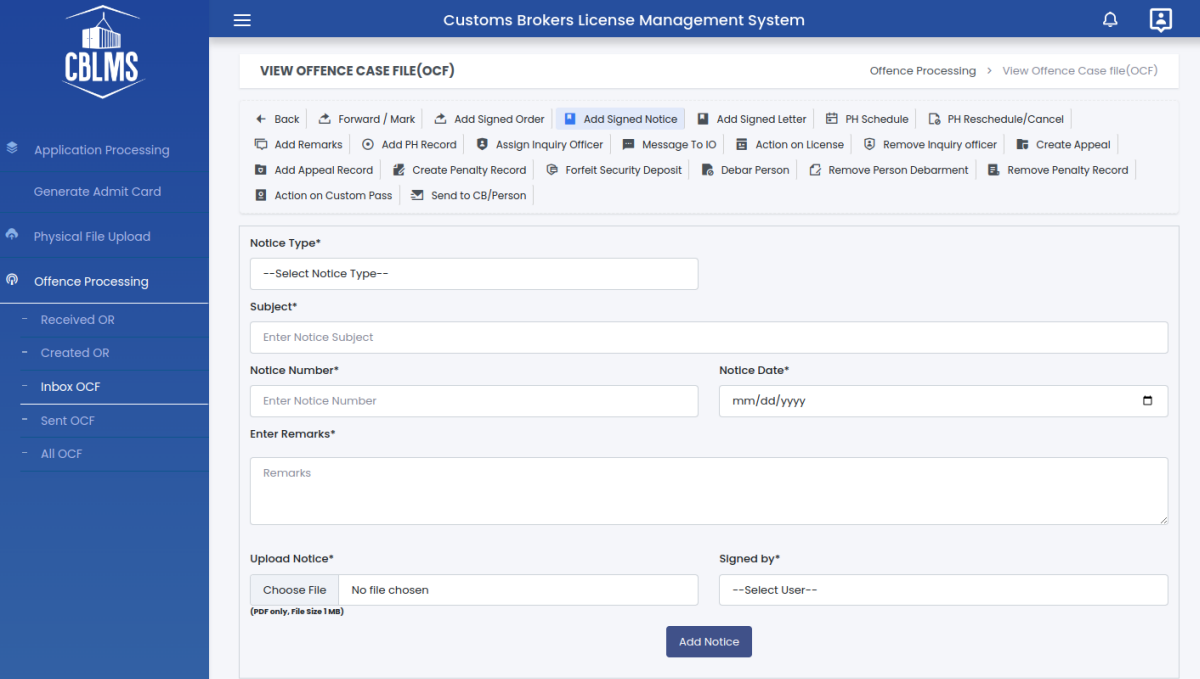

- Field Details of this form are given below
	- a. **Notice Type** It captures type of Notice. It can be of following types:
		- i. Show Cause Notice
		- ii. Other When this type is selected, another field "Other Notice Type" is shown wherein the officer should enter some name for this Notice type.
	- b. **Subject** This field captures the subject of the notice which is being added.
	- c. **Notice Number** This field captures the Notice No. of the notice which is being added.
	- d. **Notice Date** This field captures the Notice No. of the notice which is being added.
- e. **Remarks** This field is to log remarks (analogous to noting).
- f. **Upload Notice** Scanned copy of the Notice is to be uploaded in this field in PDF format.
- g. **Signed By** Officer who signed the Notice should be selected from this field.
- iv. Add Signed Letter

This action is used to add any signed letters into the OCF.

<span id="page-20-0"></span>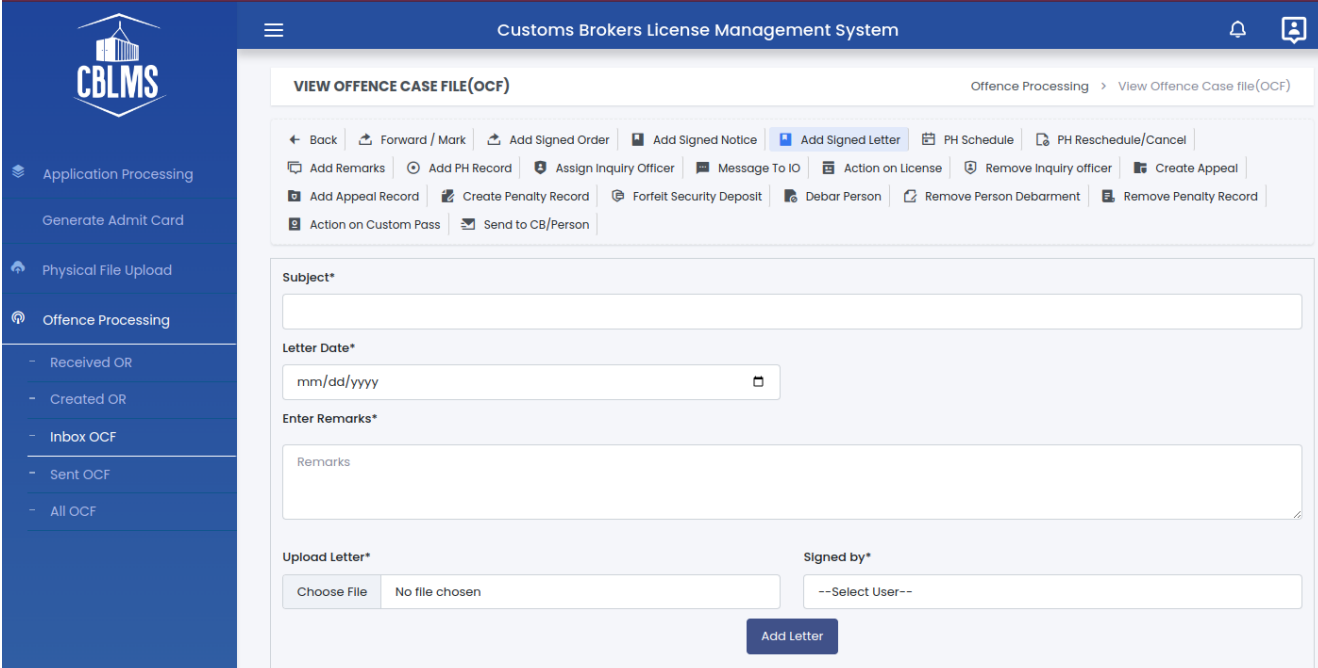

- Field Details of this form are given below
	- a. **Subject** This field is to capture the subject of the signed letter which is being added.
	- b. **Letter Date** -This field is to capture the date of the signed letter which is being added.
	- c. **Remarks** This field is to log remarks (analogous to noting).
	- d. **Upload Letter** Scanned copy of the signed letter is to be uploaded in this field in PDF format.
	- e. **Signed by** Officer who signed the letter should be selected from this field.
- <span id="page-20-1"></span>v. PH Schedule

This action is used to schedule personal hearings (PH) for CBs / persons associated with them.

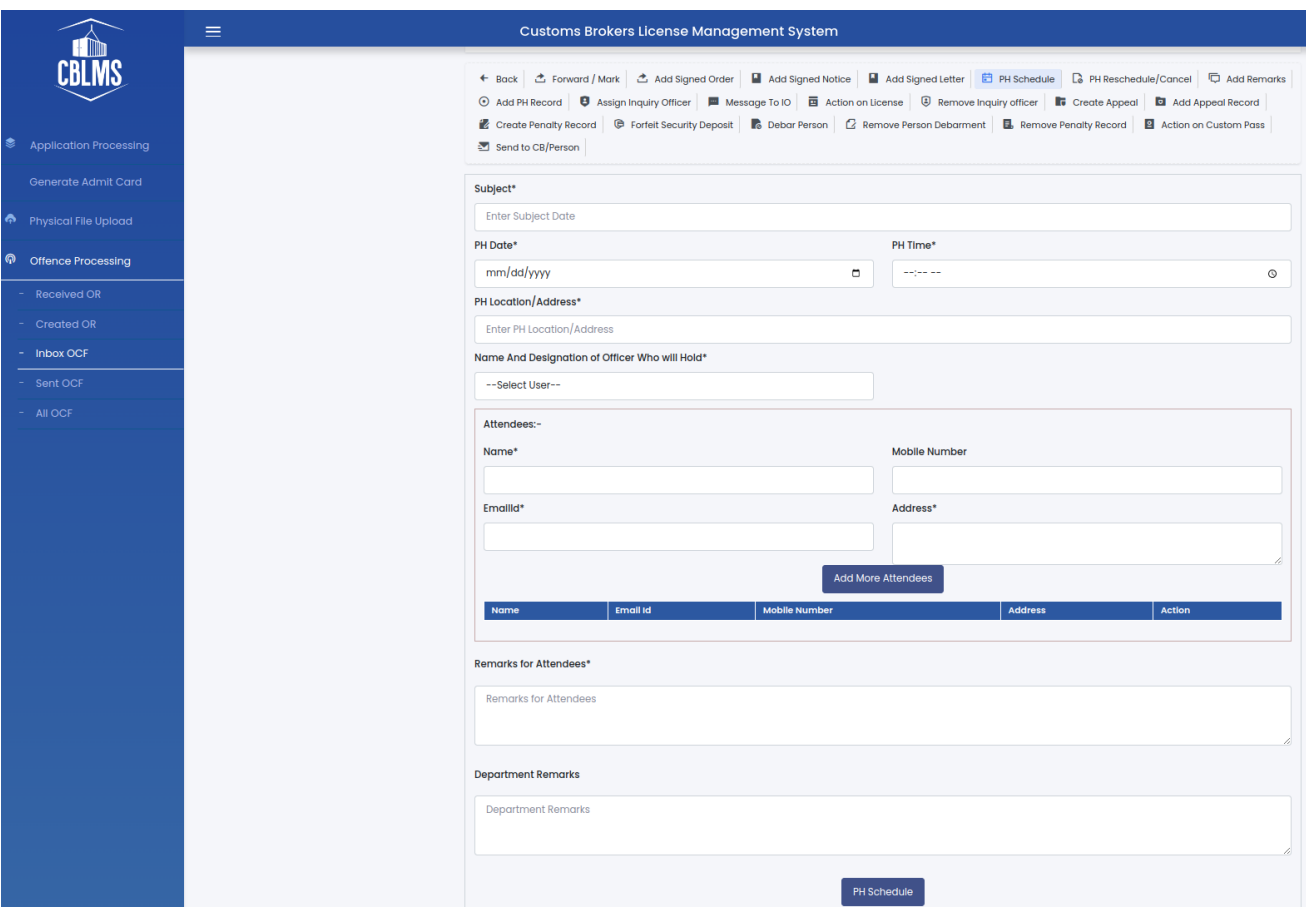

- Field Details of this form are given below:
	- a. **Subject** This field is to capture the subject for the PH.
	- b. **PH Date** This field captures the date of personal hearing.
	- c. **PH Time** This field captures the time of personal hearing.
	- d. **PH Location/Address** This is to capture the address where the personal hearing will be held.
	- e. **Name And Designation of Officer Who will Hold** Officer who would conduct the PH should be selected from the list of officers in this field.
	- f. **Attendees** One or more attendees can be added in this section.
	- g. **Remarks for Attendees** In this field remark for attendees should be added. This remark will be visible to the attendees.
- h. **Department Remarks** In this field, officer should enter departmental remarks. This remark will not be visible to attendees.
- <span id="page-22-0"></span>vi. PH Reschedule / Cancel

This action is used to reschedule or cancel an already scheduled personal hearing. In this action form, all active scheduled personal hearings are shown. From the PHs, officers can choose which PH to be cancelled or rescheduled.

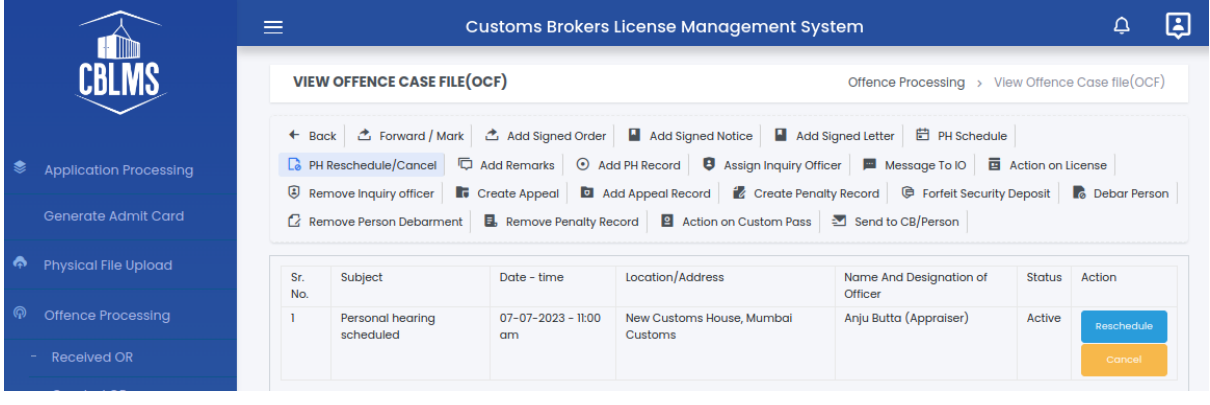

#### ● PH Reschedule

<span id="page-22-1"></span>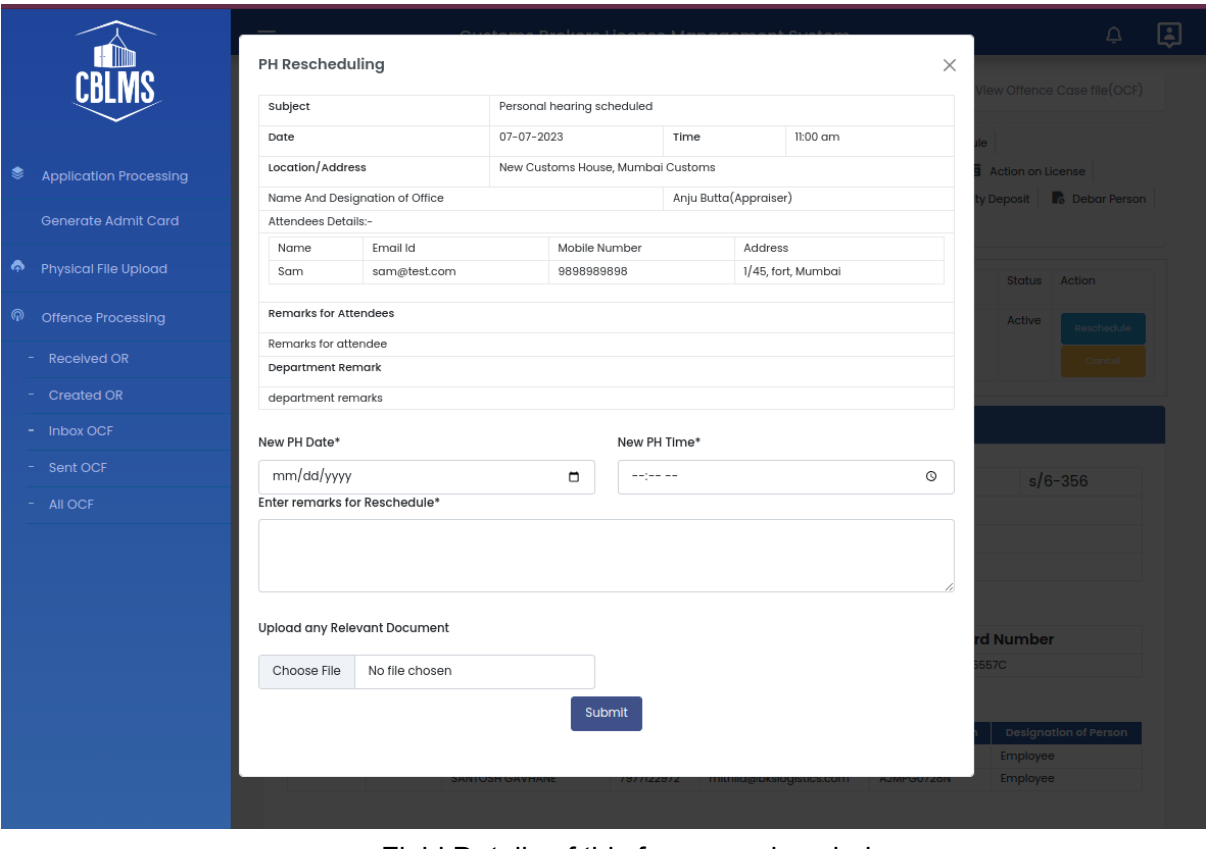

● Field Details of this form are given below

- a. **New PH Date** Enter new date for personal hearing in this field.
- b. **New PH Time** Enter the time of personal hearing on the specified date in this field.
- c. **remarks for Reschedule** This field captures the department remarks to be logged into OCF.
- d. **Upload any Relevant Document** This is an optional field. If officers want to add any document also along with remarks then this field can be used.
- PH Cancel

<span id="page-23-0"></span>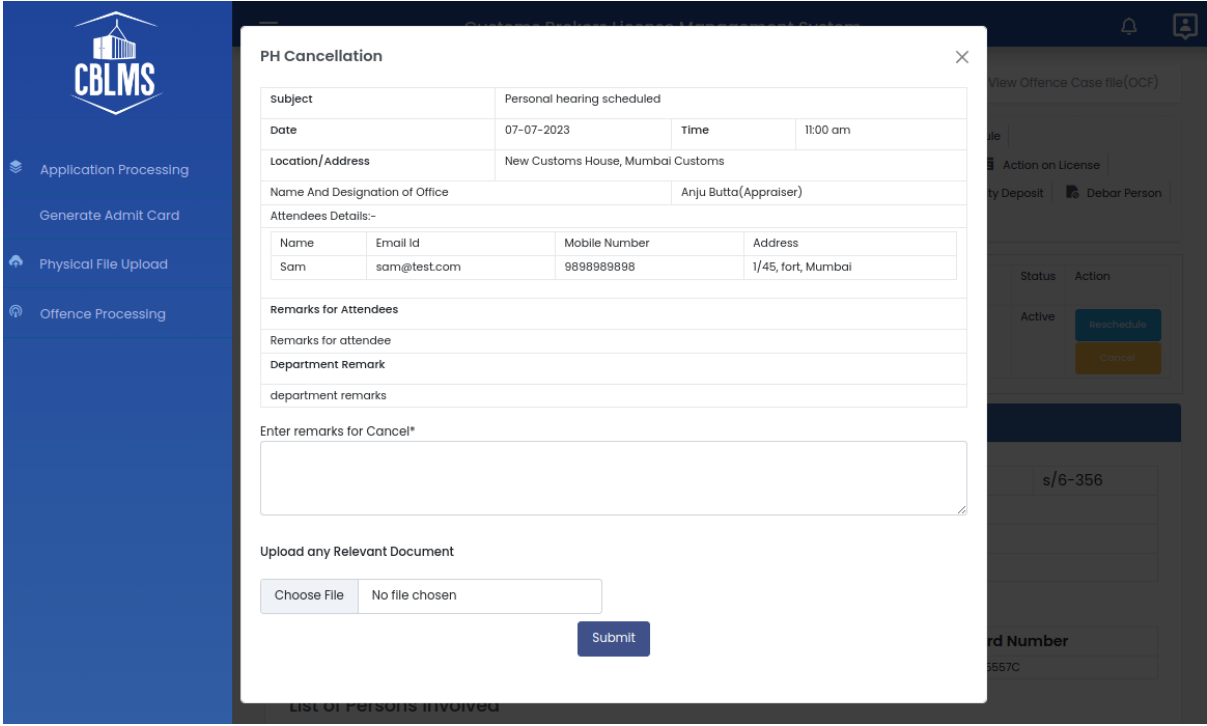

- Field Details of this form are given below
	- a. **remarks for Cancellation** This field captures the department remarks for cancellation of PH for logging then into OCF.
	- b. **Upload any Relevant Document** This is an optional field. If officers want to add any document also along with remarks then this field can be used.
- <span id="page-23-1"></span>vii. Add Remarks

This action can be used if an officer just wants to add some remark in the OCF without forwarding it to another officer.

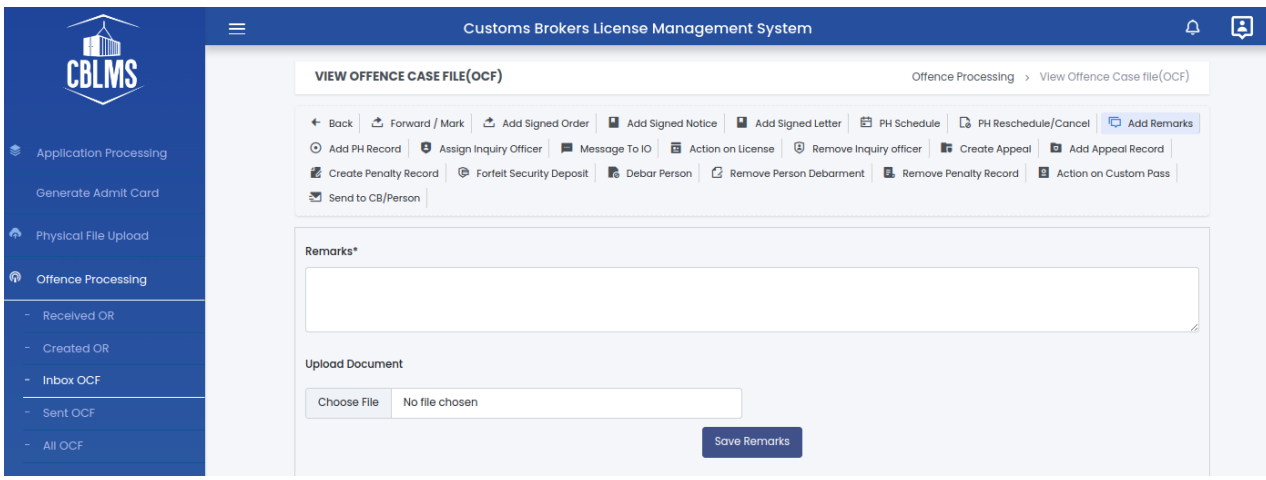

- Field Details of this form are given below:
	- a. **Remarks** This field is to log remarks (analogous to noting).
	- b. **Upload Document** This is an optional field. If officers want to add any document also along with remarks then this field can be used.
- <span id="page-24-0"></span>viii. Add PH Record

This action is used to add the signed PH record (PH memo) after the PH has been conducted. On selecting this action, list of all active PHs are shown. Officer can select the PH for which the PH record is to be added.

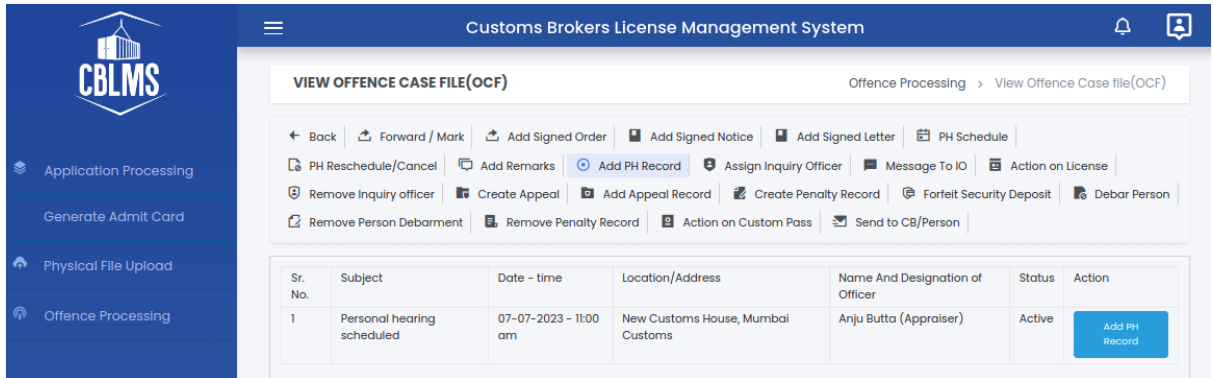

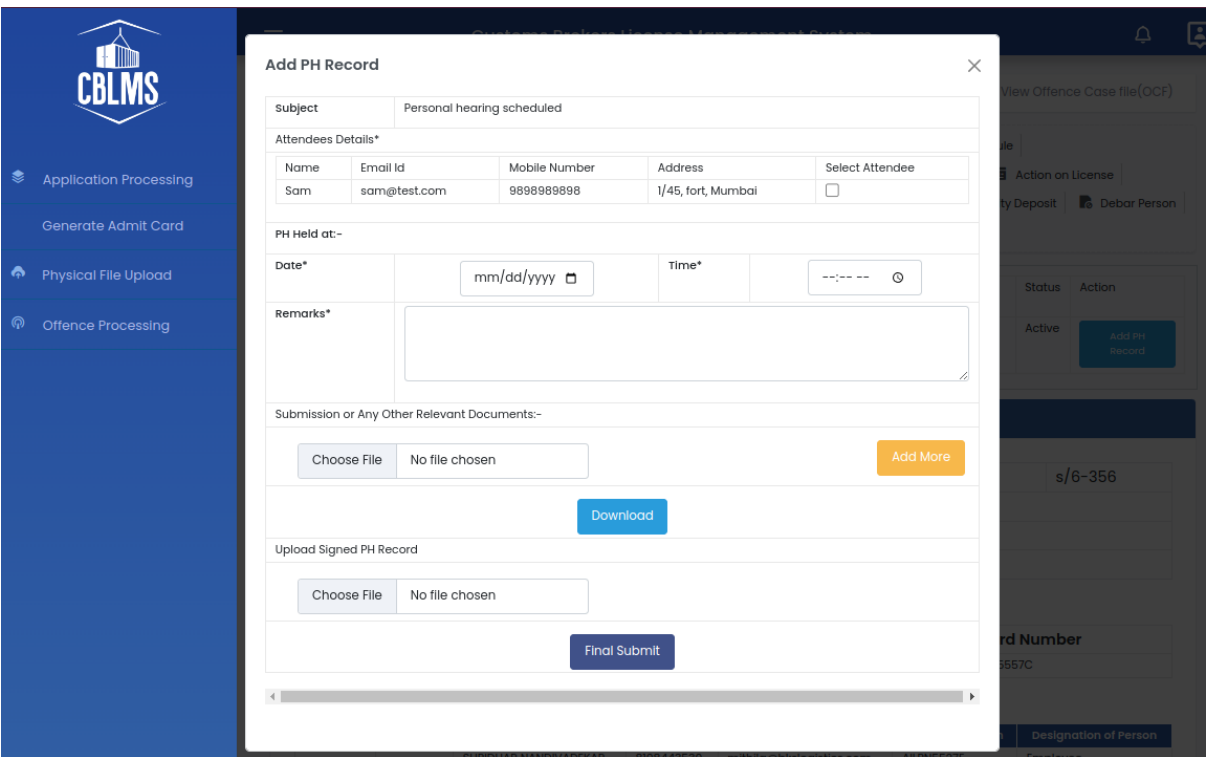

- Field Details of this form are given below
	- a. **Attendees Details** List of all attendees is show in this field with a check box at the end. Officer can select the attendees who attended the PH.
	- b. **Date** This field captures the date when the PH was conducted.
	- c. **Time** This field captures the time when the PH was conducted.
	- d. **Remarks** This field is to log remarks for PH (analogous to noting).
	- e. **Submission or Any Other Relevant Documents** If attendees submitted any written submissions during PH then those can be uploaded in this field. Any other relevant documents can also be uploaded in this field.
	- f. **Download** This button is used to download the PH record so that it can be printed and signed by all the attendees and the officer who conducted the PH. After signing this can be uploaded in the "Upload Signed PH Record" field.

g. **Upload Signed PH Record** - Upload the scanned signed copy of PH record after downloading and printing PH record using "Download' button.

#### ix. Assign Inquiry Officer

This action is used to assign an Inquiry Officer (IO) to conduct inquiry in a case i.r.o CB or persons associated with CB.

<span id="page-26-0"></span>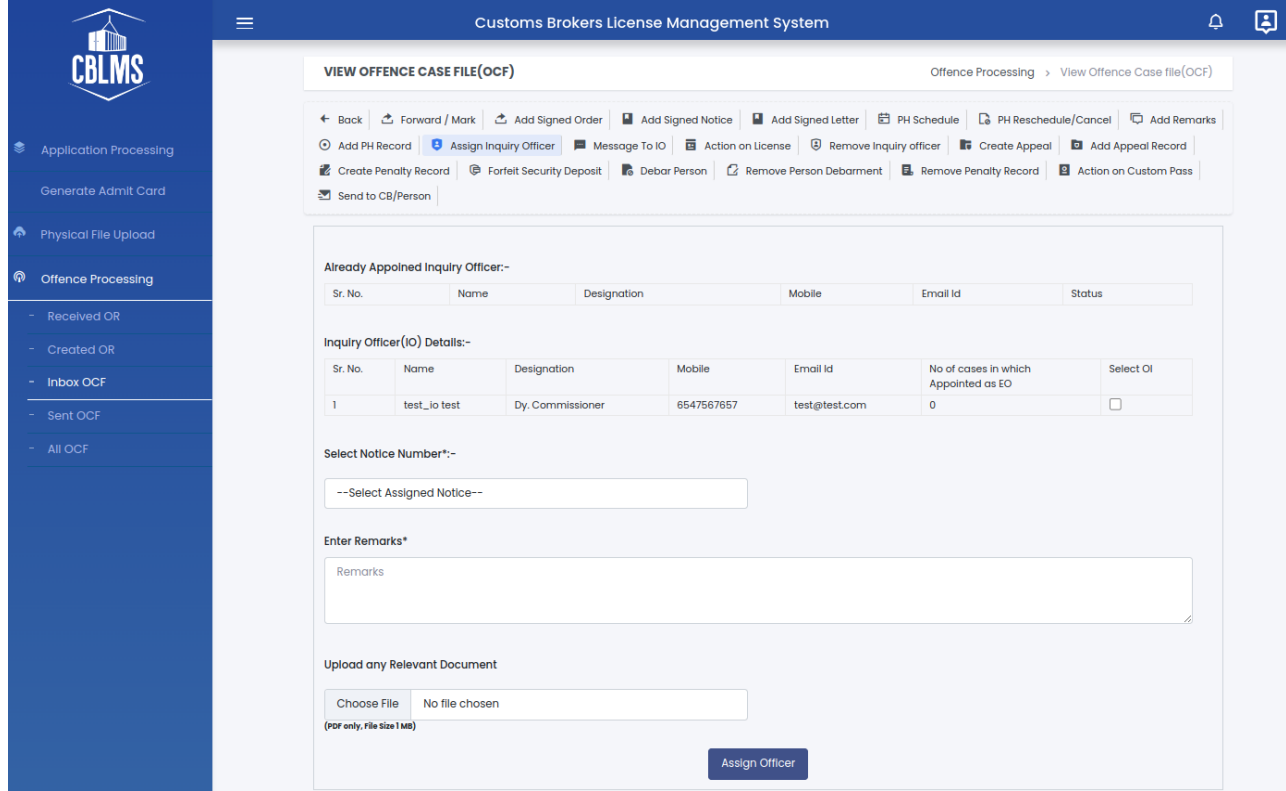

- Field Details of this form are given below:
	- a. **Already Appointed Inquiry Officer** This is the ist of inquiry Officers who are already appointed as IO in other offences.
	- b. **Inquiry Officer (IO) Details** This section shows a table with all Inquiry Officers (IO) associated with the Policy Section. One IO can be selected from this list to conduct an inquiry.
	- c. **Select Notice Number** It shows the list of all notices in the current OCF. One notice can be selected which will be shared with the IO to conduct inquiry in the current case.
- d. **Remarks** This field is to log remarks (analogous to noting in physical files).
- e. **Upload any Relevant Document** This is an optional field. If officers want to add any document also along with remarks then this field can be used.
- x. Message to IO

Using this action officer can send a message / letter etc to the Inquiry Officer.

<span id="page-27-0"></span>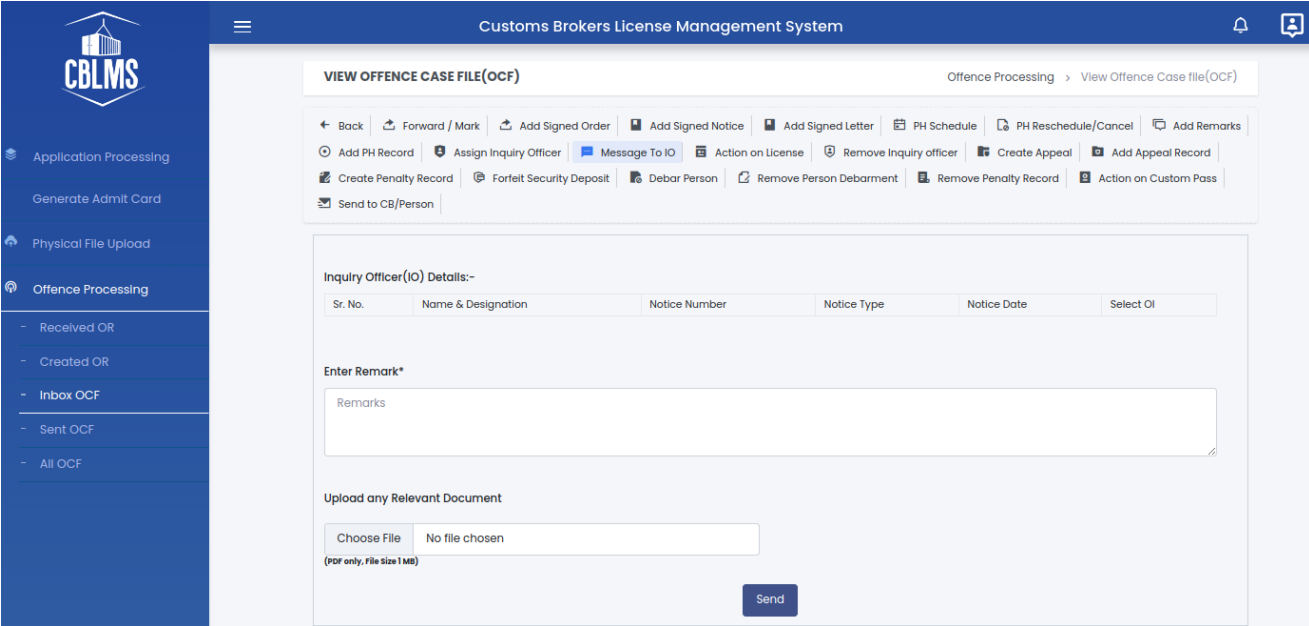

- Field Details of this form are given below
	- a. **Inquiry Officer(IO) Details** This table shows the list of Inquiry Officers assigned in current OCF. One IO can be selected to whom message / letter is to be sent.
	- b. **Remark** This field is to log remarks (analogous to noting).
	- c. **Upload any Relevant Document** This is an optional field. If officers want to add any document also along with remarks then this field can be used.
- <span id="page-27-1"></span>xi. Action on License

This can be used to take action on CB license like suspend, revoke etc.

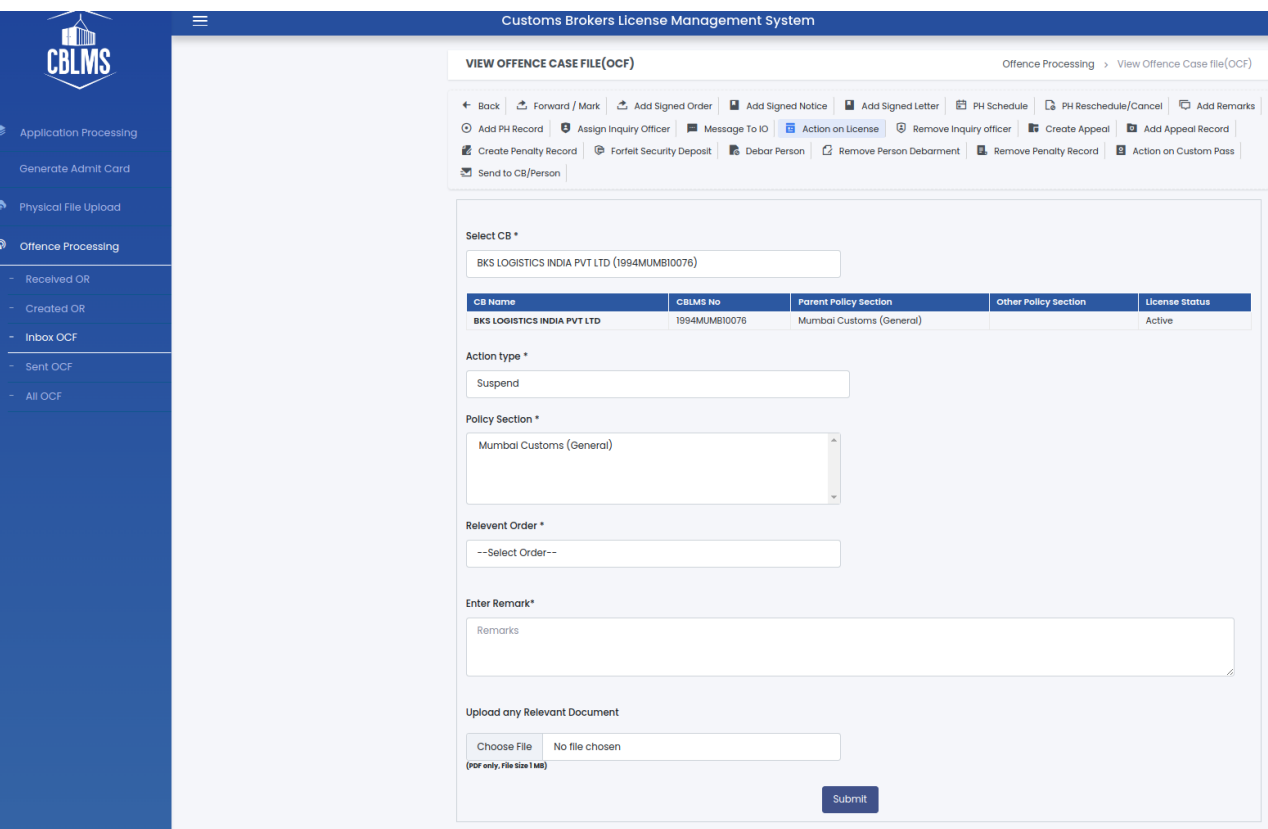

- Field Details of this form are given below
	- a. **Select CB** This field shows the list of CBs who have been added as CBs involved while creating the current OCF. One CB can be selected from this list on whose CB license the action is to be taken.
	- b. **Action type** This field specifies the action which is to be taken on CB license. Following action types are provided:
		- i. Suspend to suspend CB license in one or more Policy Section
		- ii. Revoke to revoke CB license
		- iii. Prohibit to prohibit working of CB in one or more sections of a commissionerate. When this action is selected, another field "Name of Section" is shown where in sections where CB's working is being prohibited, should be entered.
		- iv. Invalid To make CB license invalid
		- v. Cancel Suspension to cancel the suspension of earlier suspension of CB license.
- vi. Cancel Revocation to cancel the revocation of earlier revocation of CB license.
- vii. Cancel Prohibition to cancel the earlier prohibition of CB license.
- viii. Cancel Invalidation to cancel the invalidation of earlier invalidation of CB license.
- c. **Policy Section** It shows the Policy Section where the selected action will be applied.
- d. **Relevant Order** It shows the list of all signed orders added in the current OCF. Officer should select that order wherein the action which is being taken on the CB license is specified.
- e. **Remark** This field is to log remarks (analogous to noting).
- f. **Upload any Relevant Document** This is an optional field. If officers want to add any document also along with remarks then this field can be used.
- xii. Remove Inquiry Officer

This action is used to remove / deassign an Inquiry Officer who was earlier assigned in current OCF.

<span id="page-29-0"></span>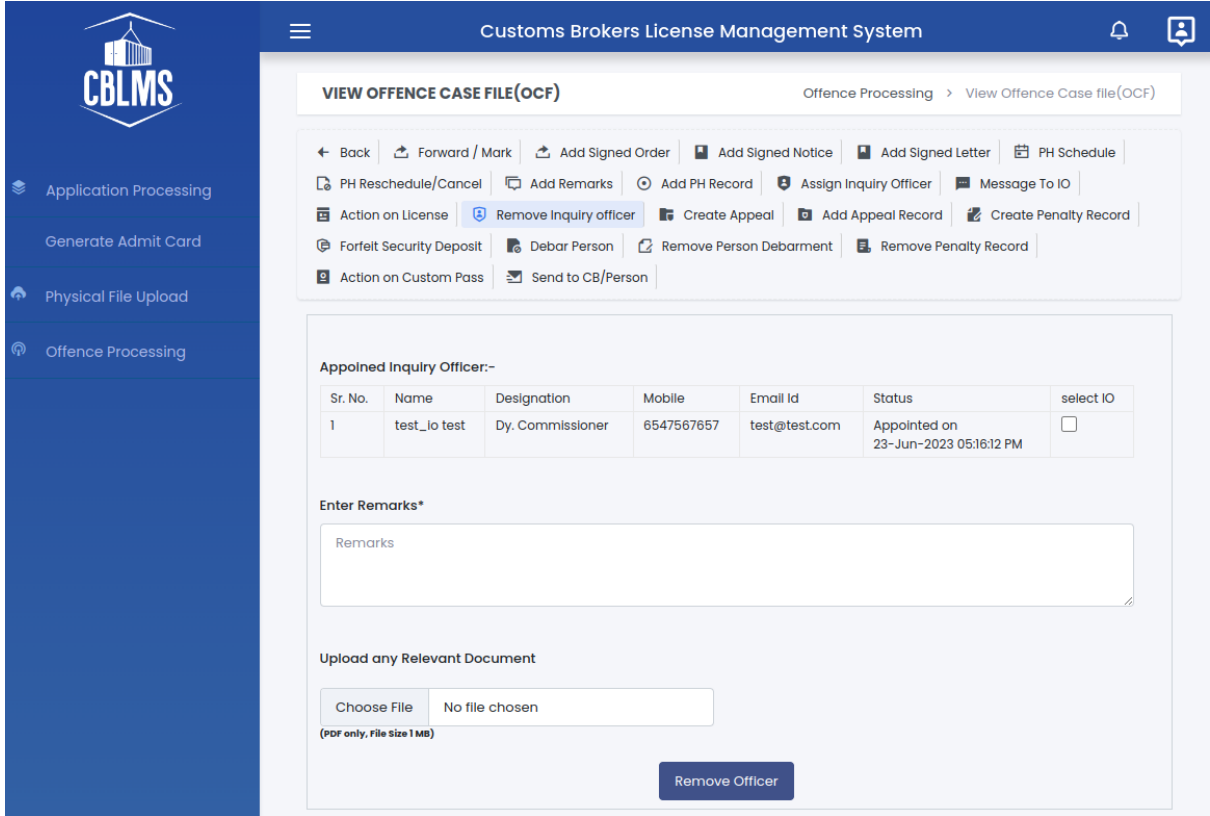

- Field Details of this form are given below
	- a. **Appointed Inquiry Officer** It shows the list of Inquiry officers (IO) which are already assigned / appointed in current OCF. One IO can be selected who is to be removed / deassigned.
	- b. **Remarks** This field is to log remarks (analogous to noting).
	- c. **Upload any Relevant Document** This is an optional field. If officers want to add any document also along with remarks then this field can be used.
- <span id="page-30-0"></span>xiii. Create Appeal

This action is used to create an appeal entry in the current OCF. If in a offence matter, either CB or department has gone into appeal then this action is to be used to insert that appeal into OCF.

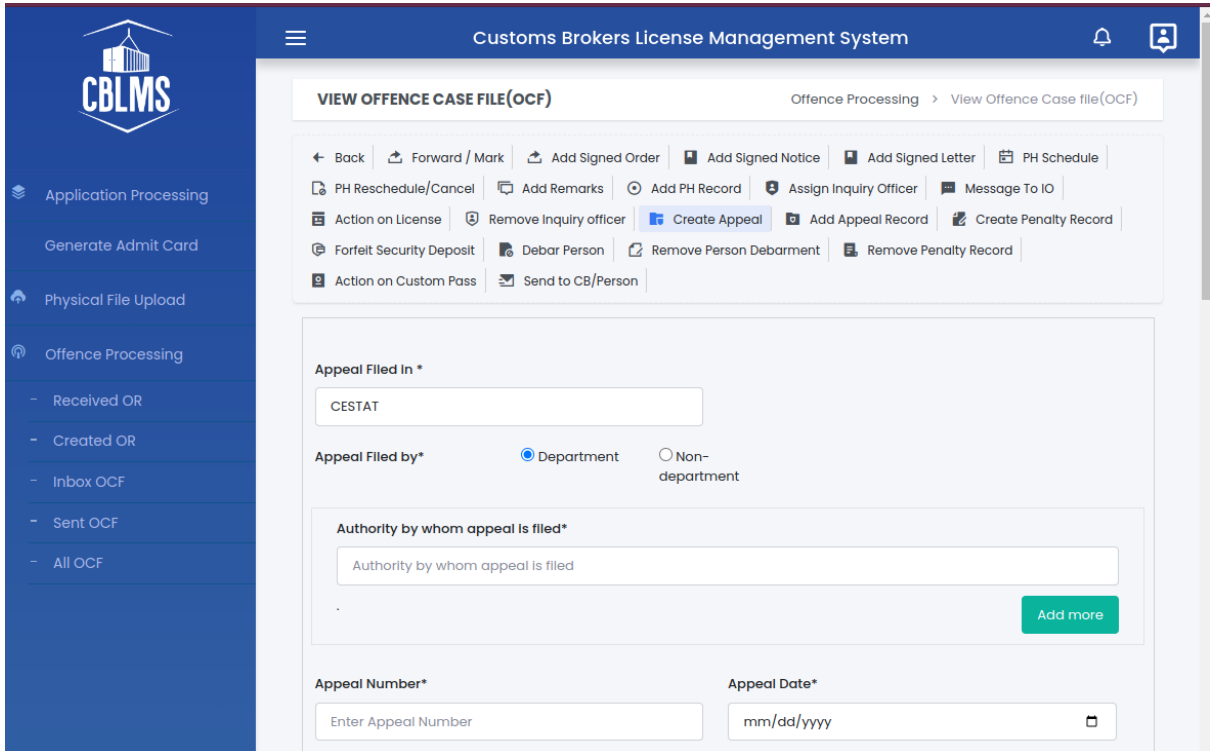

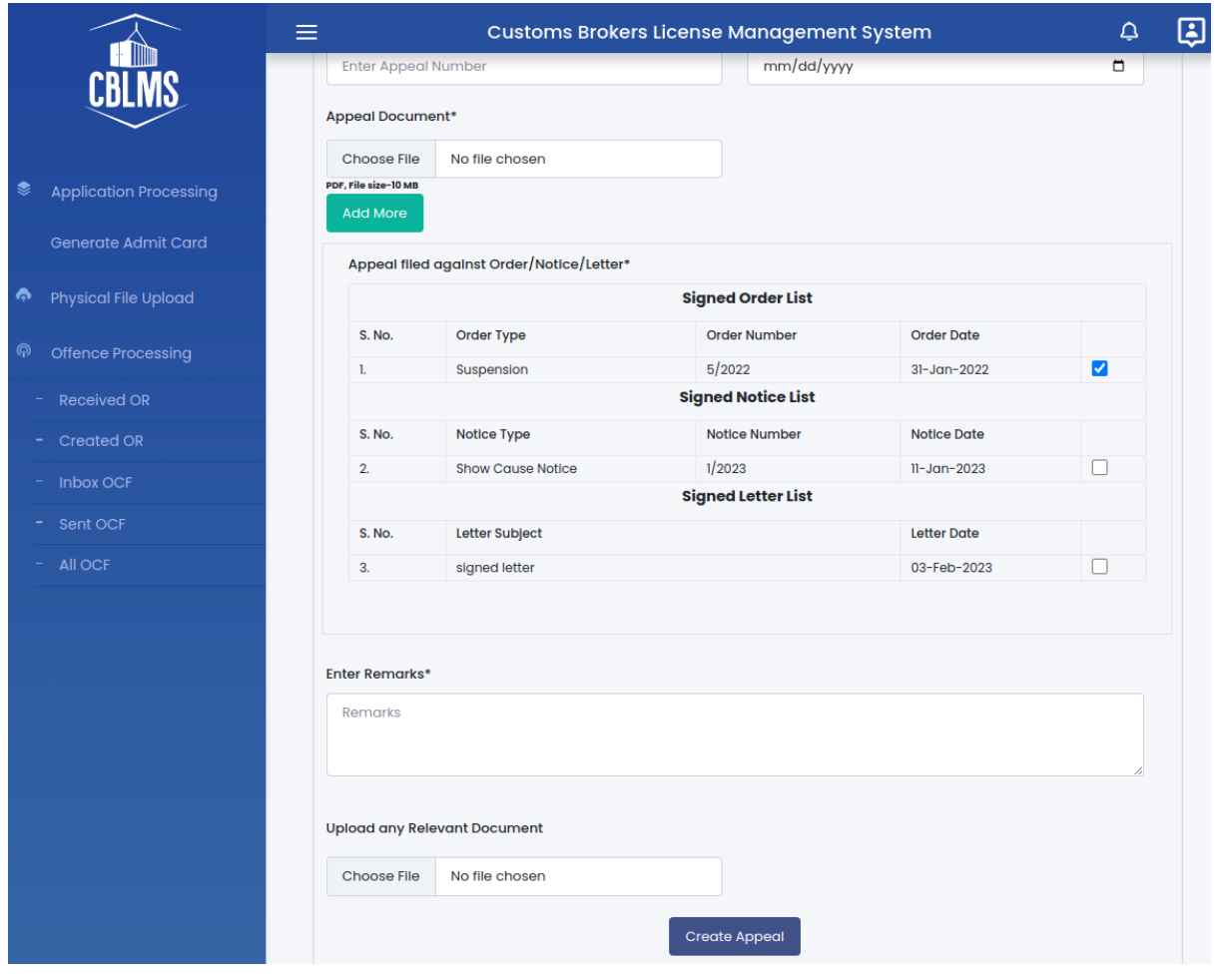

- Field Details of this form are given below
	- a. **Appeal Filed in** This field captures the forum in which appeal is filed. Following forums are there in the options:
		- i. Commissioner Appeal
		- ii. CESTAT
		- iii. High Court
		- iv. Supreme Court
		- v. Other If this is selected, another field is shown to capture the name forum wherein the appeal is filed.
	- b. **Appeal Filed by** This field captures whether the appeal is filed by the Department of Non department (CB or some other person).
		- i. **Department** Select this option if the appeal is filed by the department.
- 1. **Authority by whom appeal is filed** this field captures the officer / authority by whom the appeal is filed.
- ii. **Non Department** Select this option if the appeal is not filed by Department, rather it is filed by CB or some other aggrieved person.
	- 1. **Details of Person/Entities by whom appeal is filed** - In this field, details like name address, phone no can be added who filed the appeal. Multiple entries can be made in this field.
- c. **Appeal Number** Appeal number as per appeal documents.
- d. **Appeal Date** Date of appeal as per appeal documents.
- e. **Appeal Document** Upload scanned copy of appeal documents in this field.
- f. **Appeal filed against Order/Notice/Letter** All the signed orders, notices and letters are shown in this section. Officers should select one or more orders/notices/letters against which the appeal is filed.
- g. **Remarks** This field is to log remarks (analogous to noting).
- h. **Upload any Relevant Document** This is an optional field. If officers want to add any document also along with remarks then this field can be used.

#### <span id="page-32-0"></span>xiv. Add Appeal Record

Whenever an appeal is filed, usually it continues for long time and there happens many communications / correspondence among CB / department/ legal forum. To capture all such details, add Appeal record can be used. If anything happens in the filed appeal then that data / information should be added in OCF using thi action.

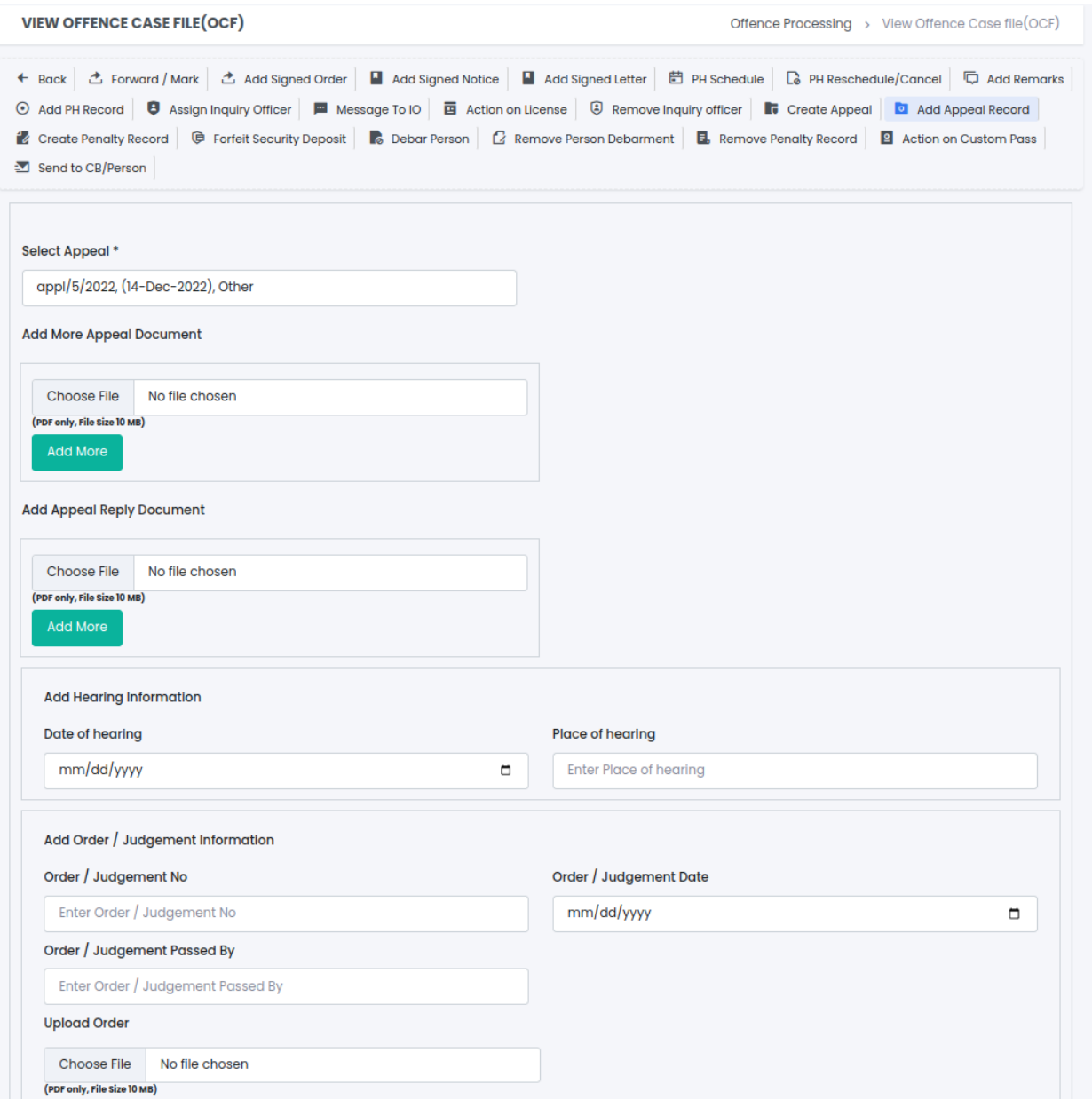

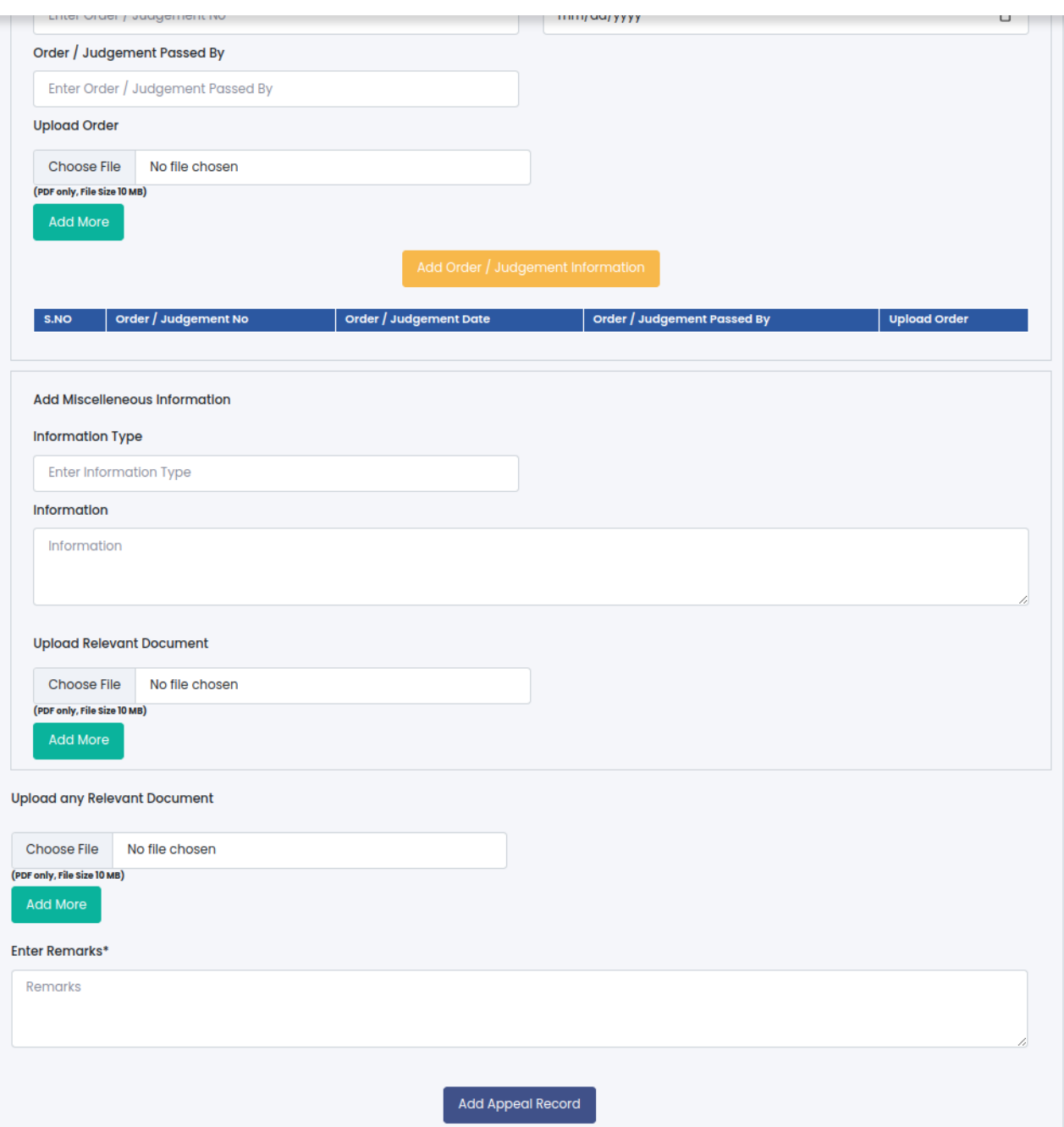

- Field Details of this form are given below
	- a. **Select Appeal** This shows the list of appeal already added in this OCF using the "Create Appeal" action. Select that appeal from here where the data / information is to be added.
	- b. **Add More Appeal Document** This field is to upload a scanned copy of any document which is related to filing of appeal.
- c. **Add Appeal Reply Document** This field is to upload a scanned copy of any document which is related to filing a reply of an appeal.
- d. **Add Hearing Information** This section captures the hearing information regarding appeal.
	- i. **Date of hearing** Date when the hearing took place.
	- ii. **Place of hearing** Address of the place where the hearing took place.
- e. **Add Order / Judgement Information** If any order or judgement has been passed in an appeal then this section should be used to specify the information regarding that order / judgement.
	- i. **Order / Judgement No** Order or judgement number of the specified order / judgement.
	- **ii. Order / Judgement Date -** Date when such order or judgement was passed.
	- iii. **Order / Judgement Passed By** Authority by whom Order / judgement was passed
	- iv. **Upload Order** Upload scanned copy of the order / judgement in pDF format.
- f. **Add Miscellaneous Information** This session can be used to store any miscellaneous type of information.
	- i. **Information Type** Some logical name for the type of information.
	- ii. **Information** Content of such information.
	- iii. **Upload Relevant Document** Upload scanned copy of the document in PDF format regarding the information which is being added.
- g. **Upload any Relevant Document** This is an optional field. If officers want to add any document also along with remarks then this field can be used.
- h. **Remarks** This field is to log remarks (analogous to noting).

#### xv. Create Penalty Record

This action is used to create a record for penalty on a Customs Broker or person associated with CB.

<span id="page-36-0"></span>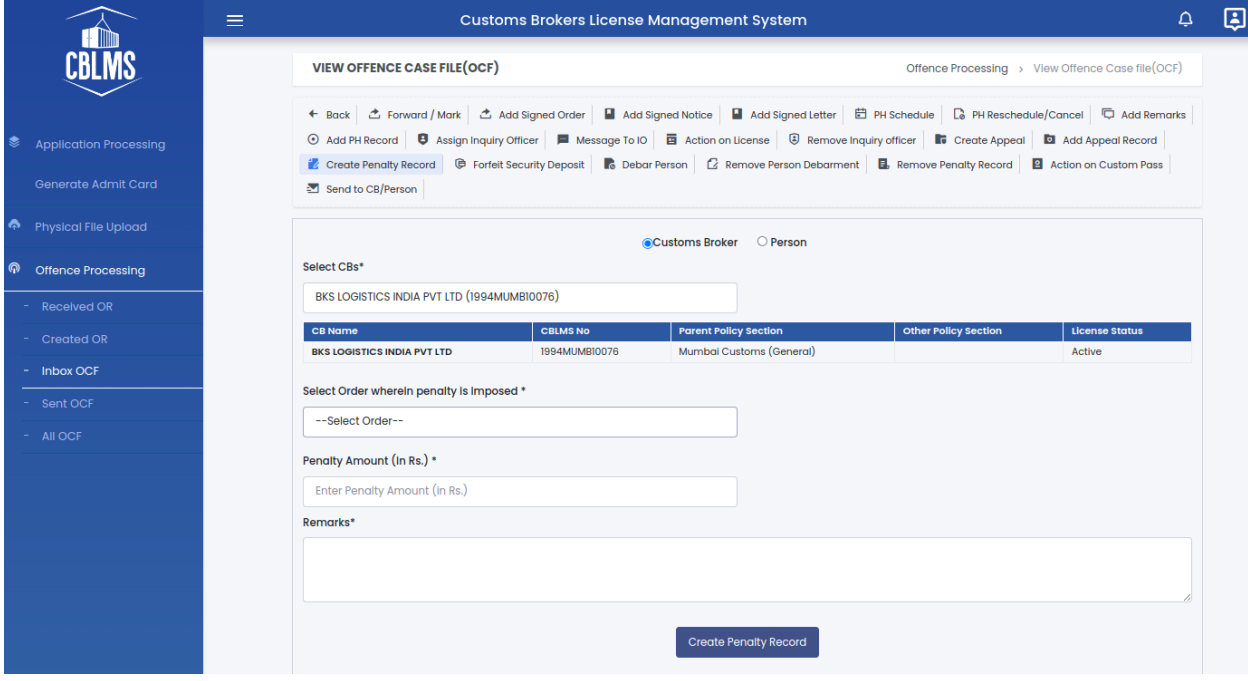

- Field Details of this form are given below
	- a. **Customs Broke or Person** Select whether penalty is imposed on a person or on CB.
	- b. **Select CB** Select the CB on whom penalty is being imposed
	- c. **Select Order wherein penalty is imposed** Select the signed order wherein the penalty has been imposed.
	- d. **Penalty Amount** This field captures the amount of penalty imposed on the CB or person.
	- e. **Remarks** This field is to log remarks (analogous to noting).
- <span id="page-36-1"></span>xvi. Forfeit Security Deposit

This action is used to forfeit the security deposit of a Customs Broker.

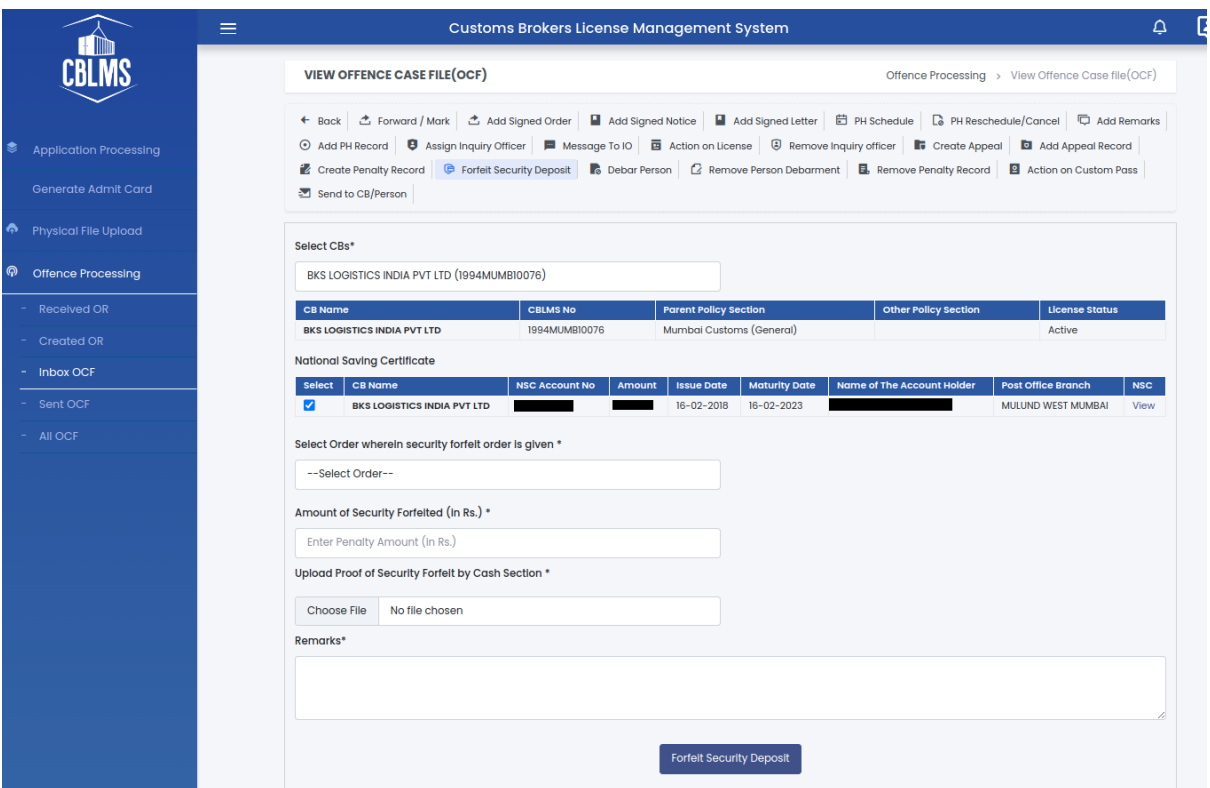

- Field Details of this form are given below
	- a. **Select CB** Select the CB whose security is to be forfeited. On selection of the CB, its securities are shown. Select the security which is to be forfeited.
	- b. **Select Order wherein security forfeit order is given** Select the signed order wherein the order for forfeiture of the security is given.
	- c. **Amount of Security Forfeited** Enter the amount of security to be forfeited.
	- d. **Upload Proof of Security Forfeit by Cash Section** In this field enter the letter / communication etc with Cash section confirming the actual forfeiture of the selected security.

#### <span id="page-37-0"></span>xvii. Debar Person

This action is used to Debar a person associated with a CB.

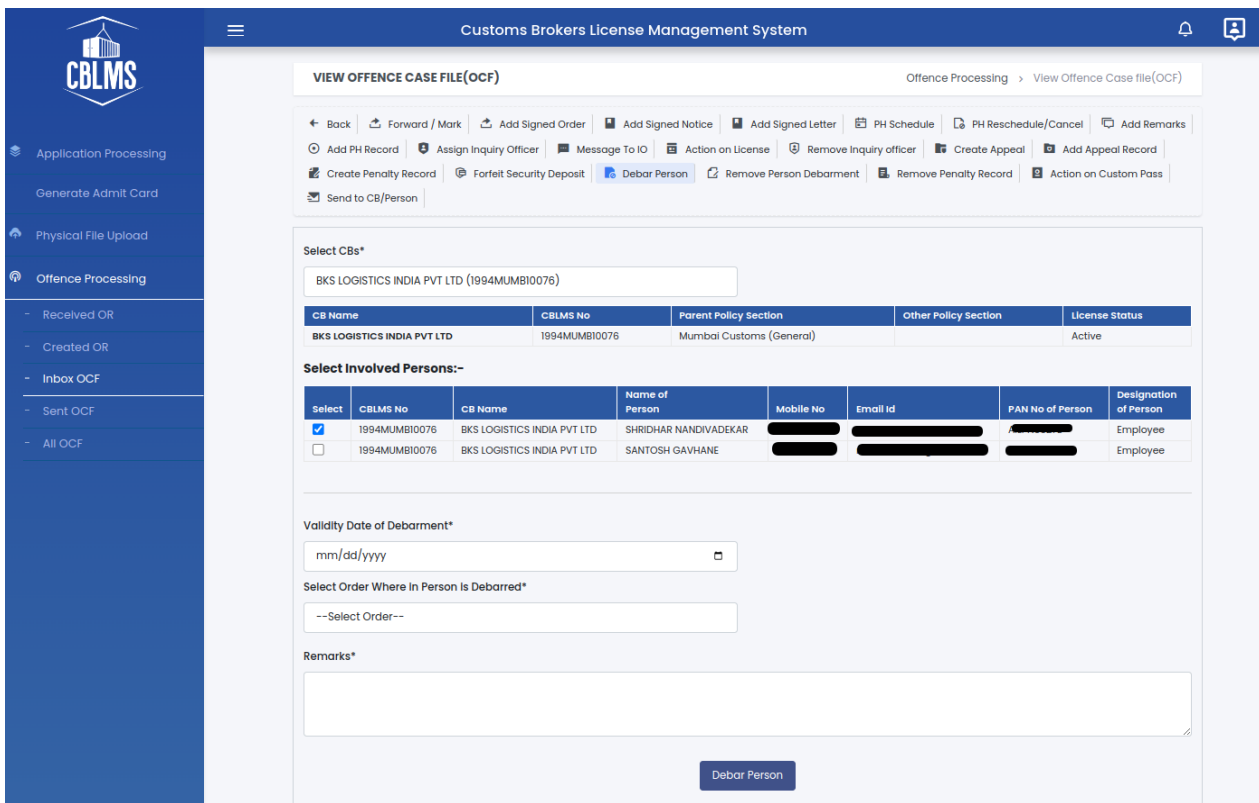

- Field Details of this form are given below
	- a. **Select CB** select the Customs Broker with whom the person to be debarred is associated.
	- b. **Select Involved Persons** Select the person to be debarred.
	- c. **Validity Date of Debarment** This field captures the date till which the person will remain debarred.
	- d. **Select Order Where in Person is Debarred** In this field, select the signed order where in the selected person is debarred.
	- e. **Remarks** This field is to log remarks (analogous to noting).
- <span id="page-38-0"></span>xviii. Remove Person Debarment

This action is used to remove the debarment of a person who has been earlier debarred in current OCF.

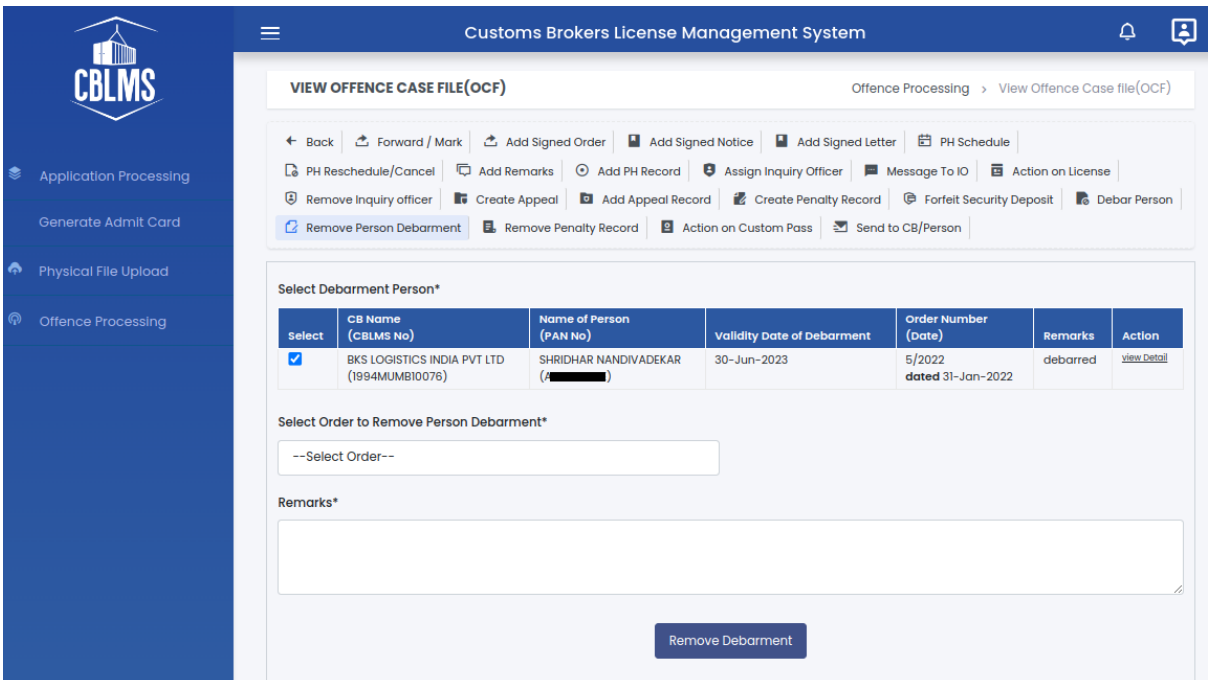

- Field Details of this form are given below
	- a. **Select Debarment Person** This field shows the list of persons who have been earlier debarred in the current OCF. Select the person whose debarment is to be removed.
	- b. **Select Order to Remove Person Debarment** Select the signed order where in the debarment of the selected person is ordered to be removed.
	- c. **Remarks** This field is to log remarks (analogous to noting).
- <span id="page-39-0"></span>xix. Remove Penalty Record

This action is used to remove the penalty which has been earlier imposed on a CB or person.

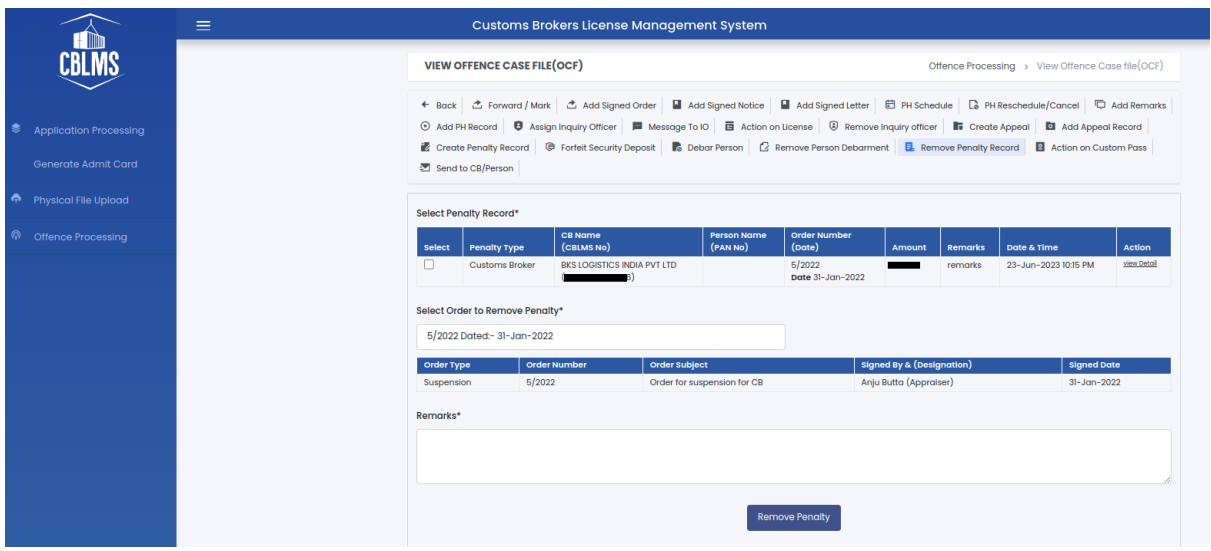

- Field Details of this form are given below
	- a. **Select Penalty Record** This field shows the list of earlier penalty records created in current OCF. Select the penalty record which is to be removed.
	- b. **Select Order to Remove Penalty** Select the signed order wherein it is ordered to remove the penalty.
	- c. **Remarks** This field is to log remarks (analogous to noting).
- <span id="page-40-0"></span>xx. Action on Customs Pass

This option is to be used when Policy Section needs to take action on Customs pass of any person.

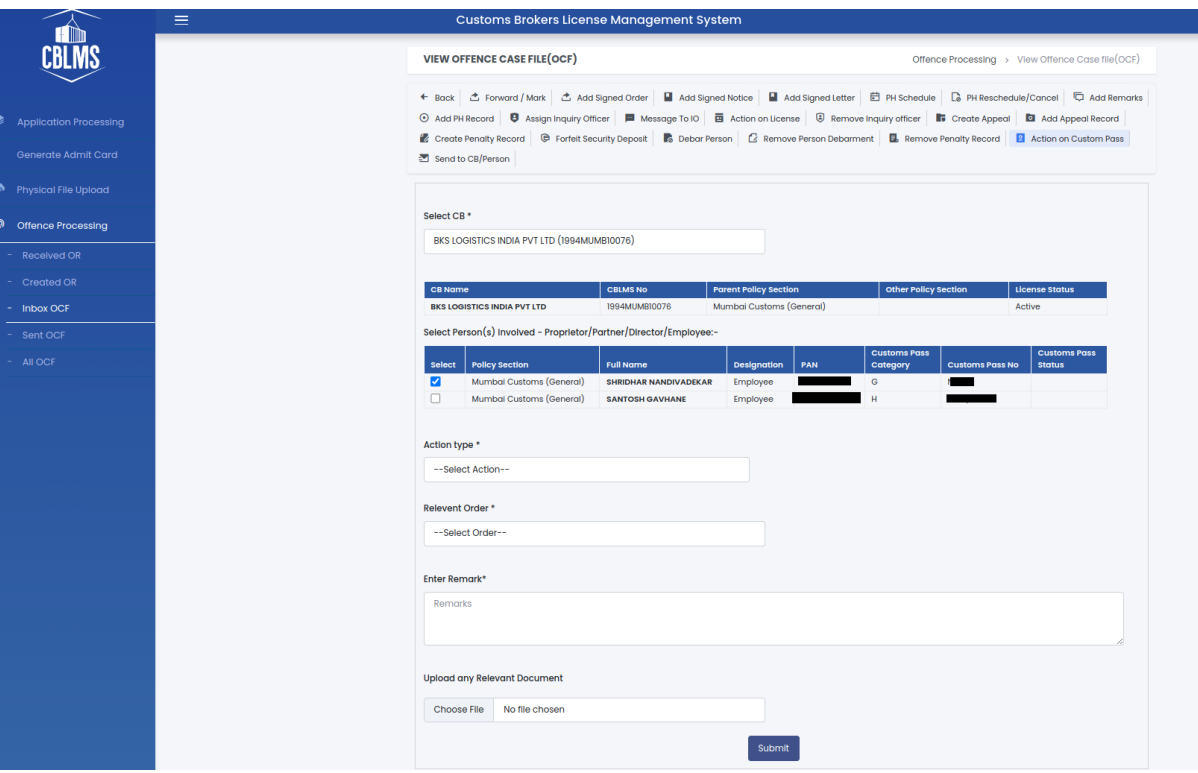

- Field Details of this form are given below
	- a. **Select CB** Select the CB on whose associated person the action on Customs pass is to be taken.
	- b. **Select Person(s) involved - Proprietor / Partner / Director / Employee** - select the person on whose Customs pass the action is to be taken.
	- c. **Action type**
		- i. **Suspend** to suspend the Customs pass.
		- ii. **Cancel** to cancel the Customs pass.
		- iii. **Revoke** to revoke the Customs pass.
		- iv. **Debar** to debar the Customs pass.
		- v. **Prohibit** to prohibit the Customs pass.
		- vi. **Remove Suspension** to remove suspension the Customs pass.
		- vii. **Remove Cancellation** to remove cancellation of the Customs pass.
		- viii. **Remove Revocation** to remove revocation of the Customs pass.
		- ix. **Remove Debarment** to remove debarment of the Customs pass.
- x. **Remove Prohibition** to remove prohibition of the Customs pass.
- d. **Relevant Order** select the order where in the action on the selection person's customs pass is ordered.
- **e. Remark -** This field is to log remarks (analogous to noting).
- xxi. Send to CB / Person

#### This action is used when an officer wants to send any signed letter / order / notice to CB or its associated person.

<span id="page-42-0"></span>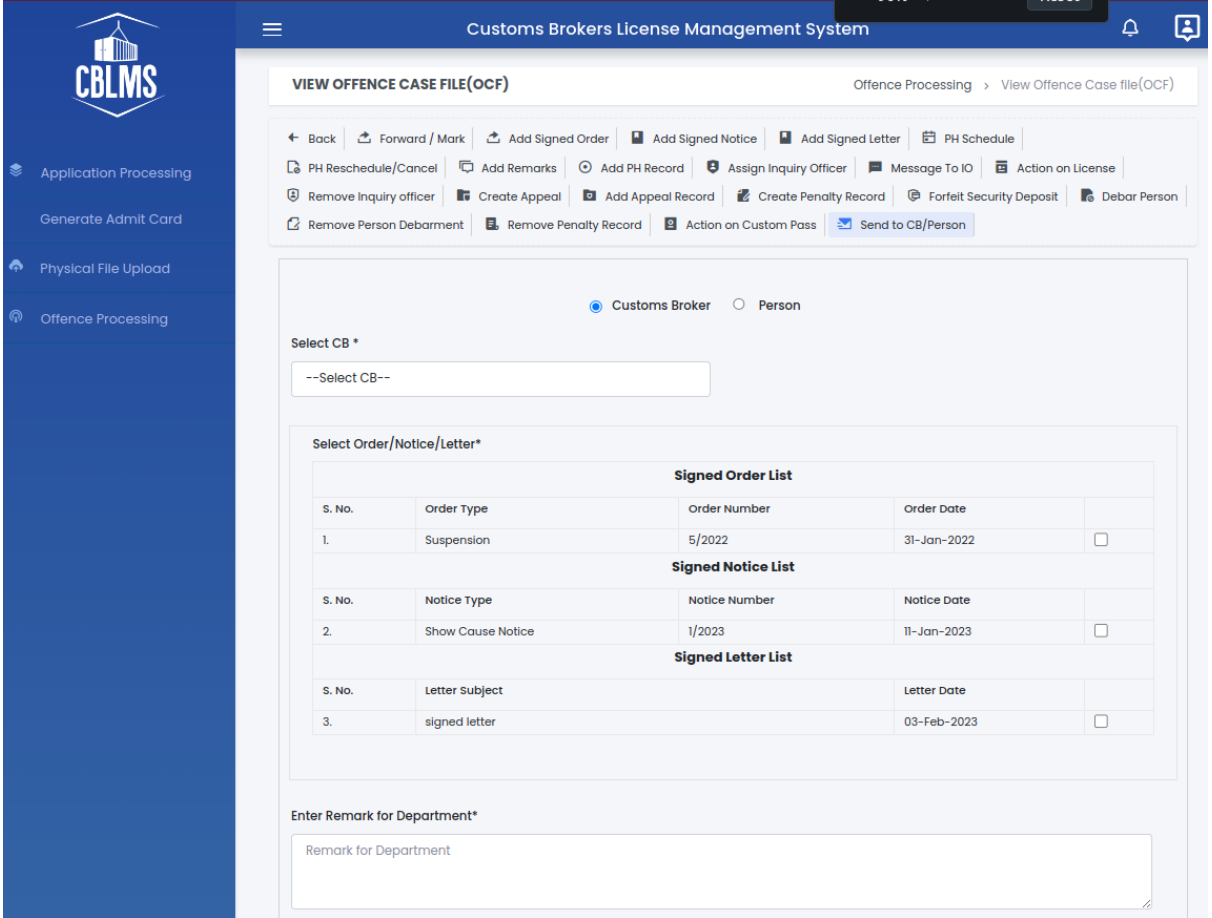

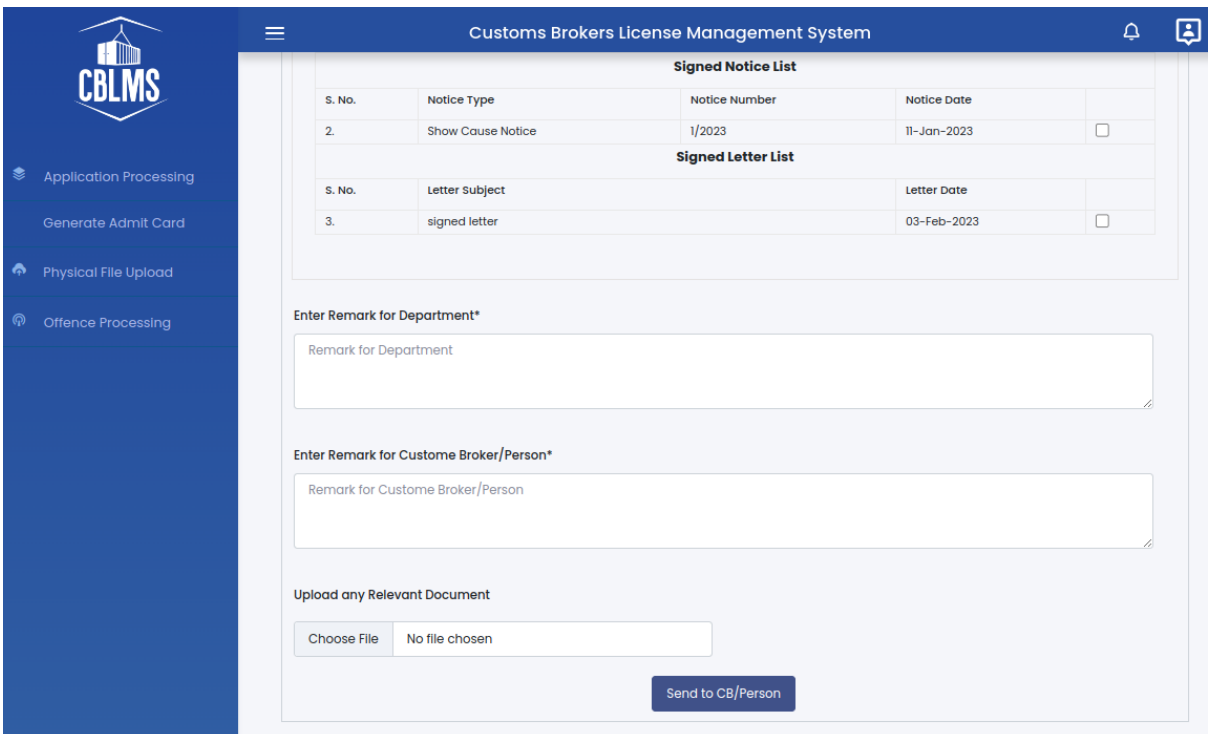

- Field Details of this form are given below
	- a. **Customs Broke or Person** Select whether a signed letter / order / notice is to be sent to a person or on CB.
	- b. **Select Order/Notice/Letter** select one or more letter / order / notice to be sent to select CB or person.
	- c. **Remark for Department** These are private departmental remarks. These will be visible only in OCF to Policy Section officers. These will not be visible to CB or person.
	- d. **Remark for Custom Broker/Person** This remark is shared with CB or person with whom the letter / order / notice is being sent.
	- e. **Upload any Relevant Document** This is an optional field. If officers want to add any document also along with remarks then this field can be used.
- <span id="page-43-0"></span>f. Sections in OCF

There are different sections in OCF which show the specific events. It helps in finding the relevant events / remarks quickly in OCF. Various section in the OCF are given below:

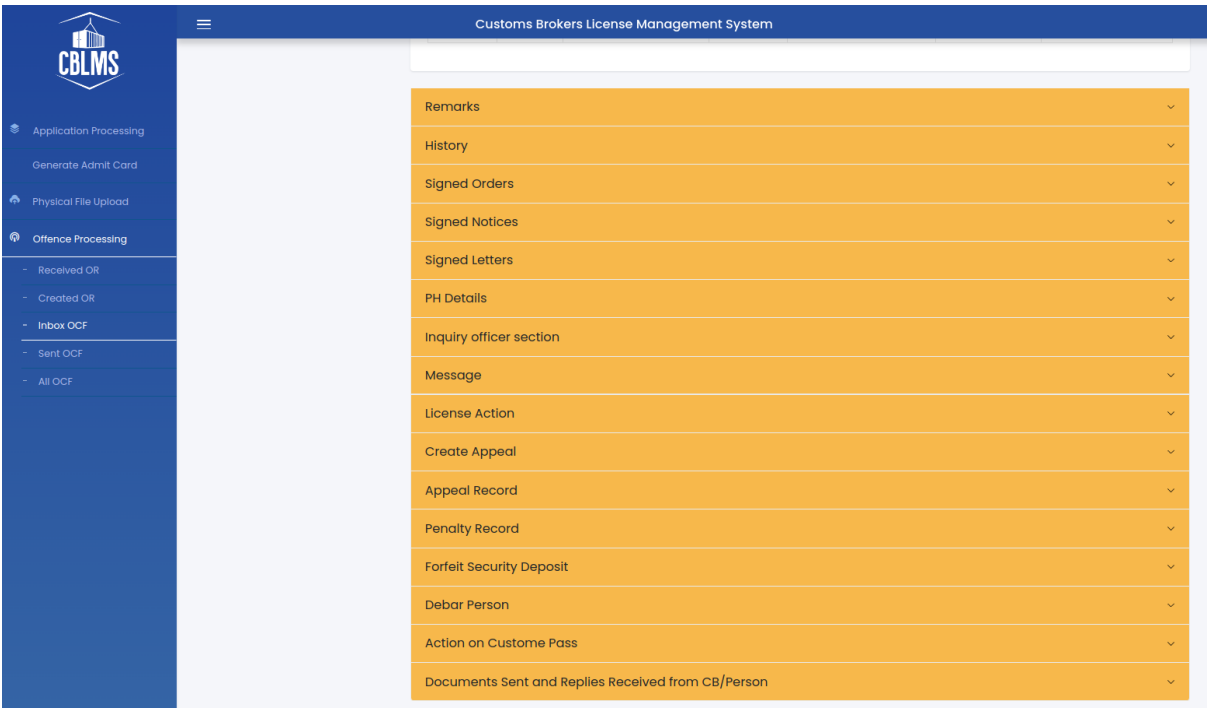

- i. **Remarks** This section shows all the events / remarks which have happened in the OCF.
- ii. **History** It shows the OCF movement history from one officer to another in the Policy Section.
- iii. **Signed Orders** It shows all actions of adding signed orders in OCF.
- iv. **Signed Notices** It shows all actions of adding signed notices in OCF.
- v. **Signed Letters** It shows all actions of adding signed letters in OCF.
- vi. **PH Details** It shows all actions related to personal hearings scheduled / rescheduled / cancelled in OCF.
- vii. **Inquiry Officer Section** It shows all events related to Inquiry officers like assigning IO, removing IO etc.
- viii. **Message** This section shows the messages sent to IO and messages received from IO.
- ix. **License Action** This section shows all the actions taken on CB's license.
- x. **Create Appeal** This section shows all Create Appeal actions.
- xi. **Appeal Record** This section shows all Add Appeal Record actions.
- xii. **Penalty Record** This section shows all actions taken in the OCF i.r.o penalty on CB or its associated person.
- xiii. **Forfeit Security Deposit** This section shows all Forfeit Security actions.
- xiv. **Debar Person** This section shows all actions related to debarment of persons.
- xv. **Action on Customs Pass** This section shows all the actions taken on Customs passes in the current OCF.
- xvi. **Documents Sent and Received from CB / Person** In this section events / actions related to communication with CB are shown.

# <span id="page-45-1"></span><span id="page-45-0"></span>5. Inquiry Officer (IO)

a. Inquiry Officer Home page

Inquiry Officer is appointed in an offence case to conduct an inquiry i.r.o. Of charges made on CB or its associated persons under CBLR, 2018. After appointment of Inquiry officer (IO) in an offence case, he will see the details of the offence as shared by the Policy Section in his Inbox as shown in screenshot below:

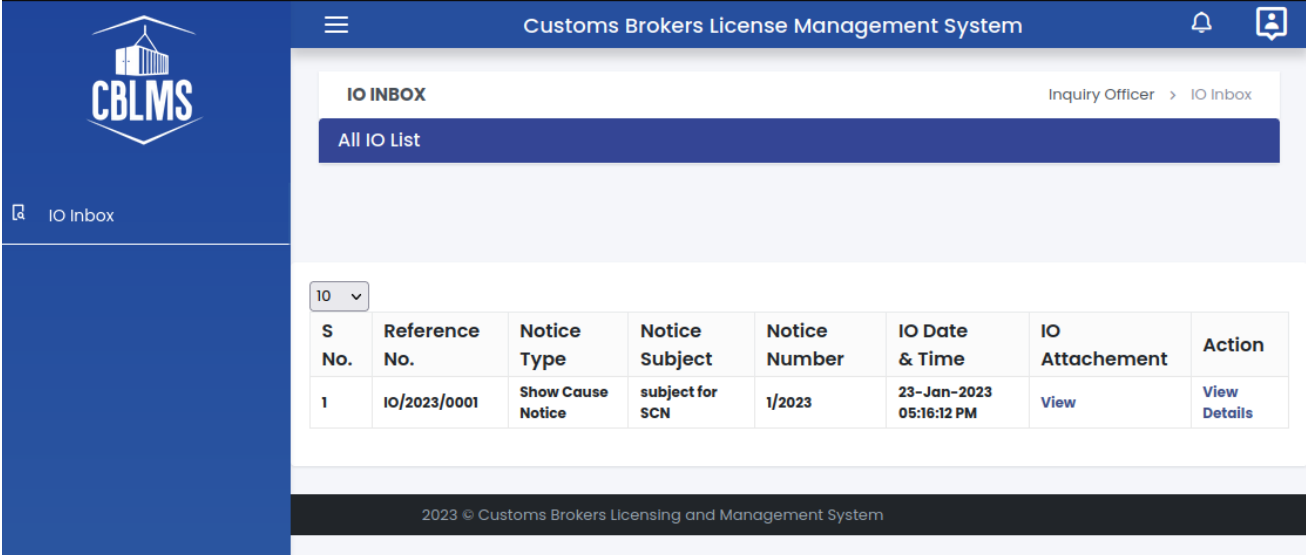

<span id="page-45-2"></span>b. Inquiry Officer File Details

On opening a IO file from his Inbox, IO will see IO file details as shown in the below screenshot. Each IO file has its own unique IO reference number. It also has following section wherein different types of remarks / actions details are shown.

- **Remarks** This section shows all the actions which have been taken in this IO file.
- **PH Details** This section shows only Personal Hearing related actions which have been taken in this IO file.
- **Message** This section shows messages sent to / received from the Policy Section who appointed to IO to conduct the inquiry.
- **Inquiry Report** This section shows the details about actions in relation to the Inquiry Report.
- **Letter to CB / Person** This section shows the details about action related to sending letters to CB / person.

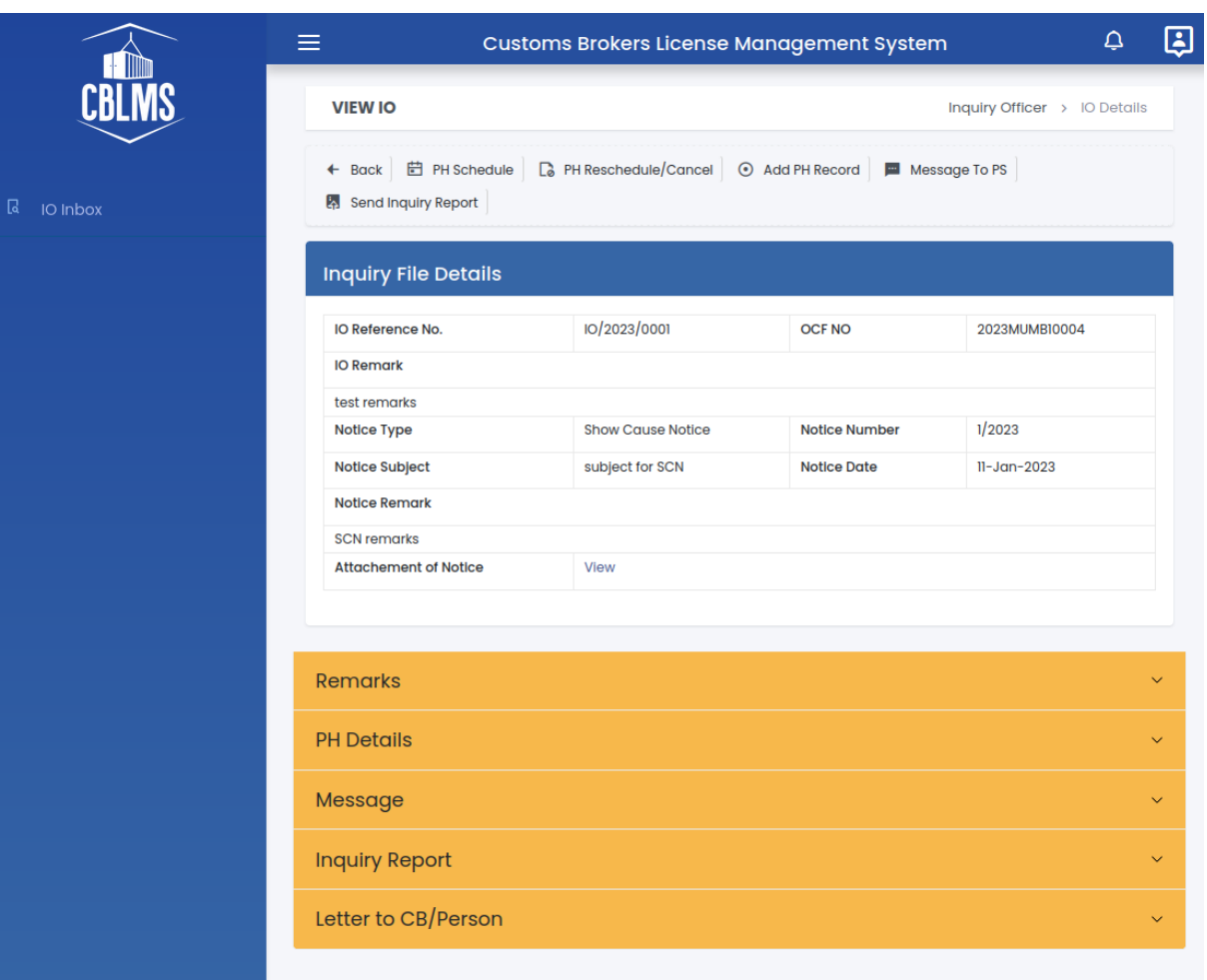

### <span id="page-46-0"></span>c. PH Schedule

This action is used to schedule personal hearings (PH) for CBs / persons associated with them.

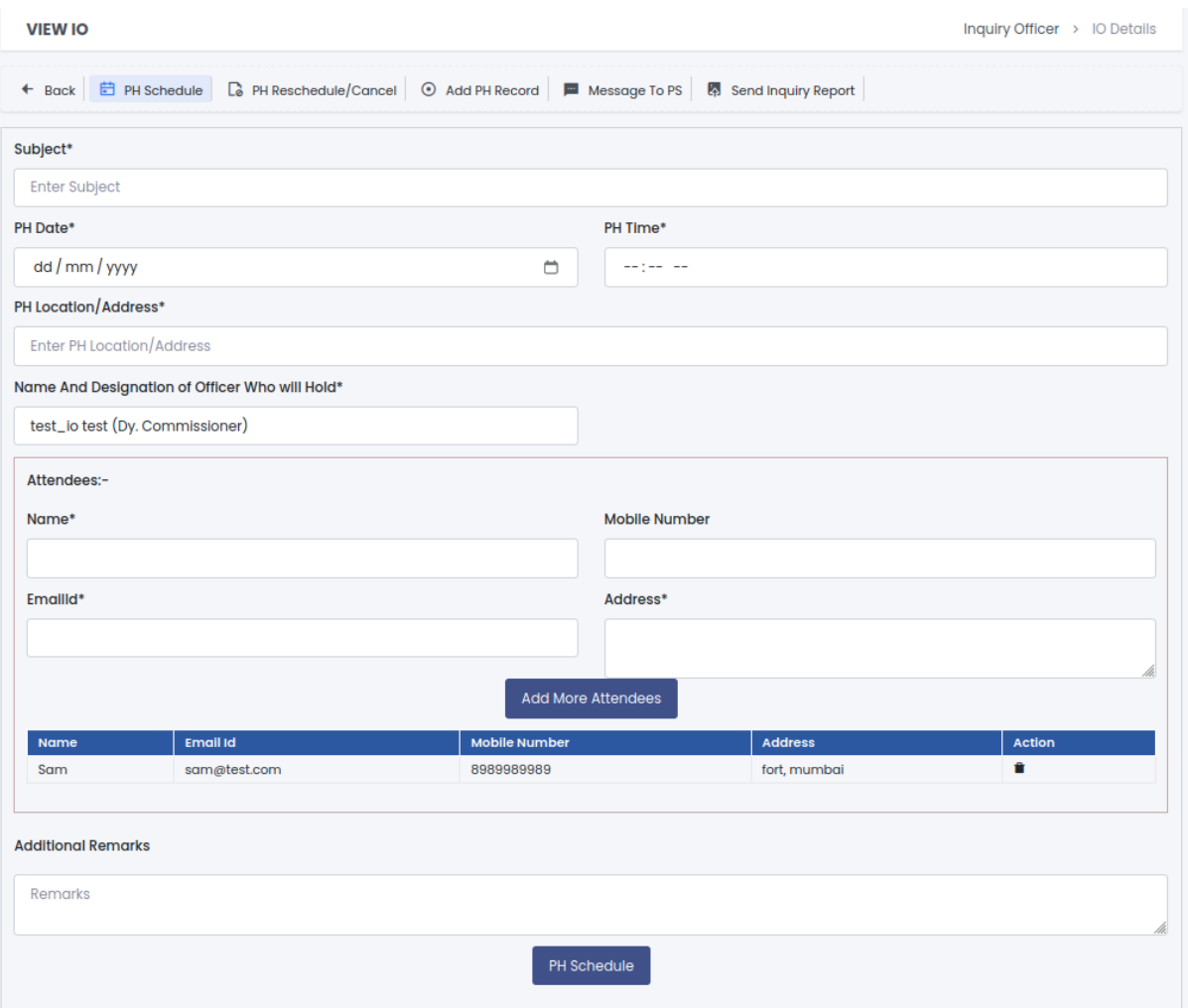

- Field Details of this form are given below:
	- a. **Subject** This field is to capture the subject for the PH.
	- b. **PH Date** This field captures the date of personal hearing.
	- c. **PH Time** This field captures the time of personal hearing.
	- d. **PH Location/Address** This is to capture the address where the personal hearing will be held.
	- e. **Name And Designation of Officer Who will Hold** Officer who would conduct the PH should be selected from the list of officers in this field.
	- f. **Attendees** One or more attendees can be added in this section.
	- g. **Remarks for Attendees** In this field remarks for attendees should be added. This remark will be visible to the attendees.

h. **Department Remarks** - In this field, officers should enter departmental remarks. This remark will not be visible to attendees.

#### <span id="page-48-0"></span>d. PH Reschedule / Cancel

This action is used to reschedule or cancel an already scheduled personal hearing. In this action form, all active scheduled personal hearings are shown. From the PHs, IO can choose which PH to be cancelled or rescheduled.

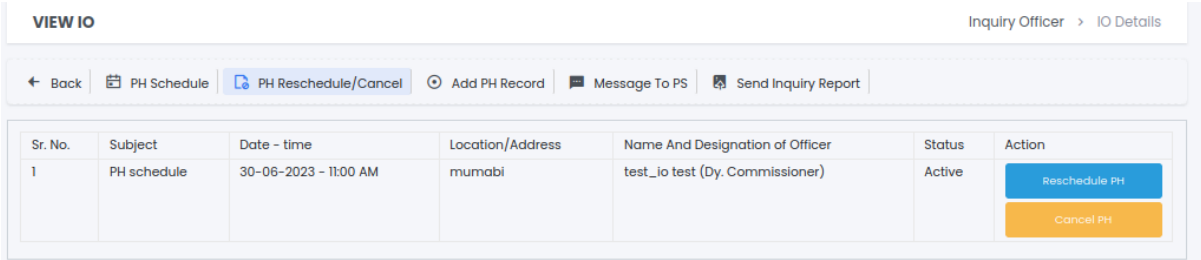

● PH Reschedule

<span id="page-49-0"></span>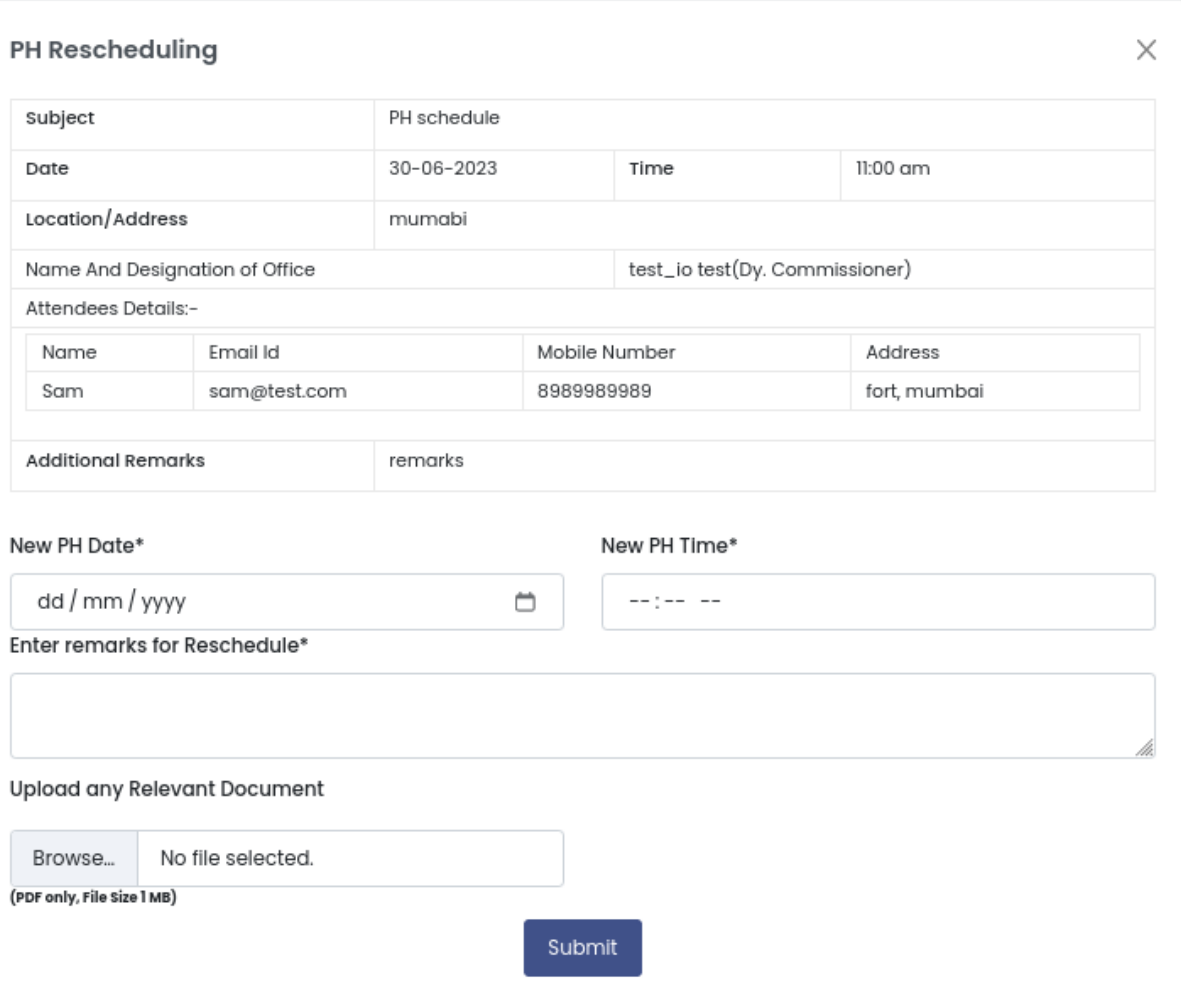

- Field Details of this form are given below
	- a. **New PH Date** Enter new date for personal hearing in this field.
	- b. **New PH Time** Enter the time of personal hearing on the specified date in this field.
	- c. **remarks for Reschedule** This field captures the department remarks to be logged into OCF.
	- d. **Upload any Relevant Document** This is an optional field. If officers want to add any document also along with remarks then this field can be used.

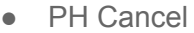

<span id="page-50-0"></span>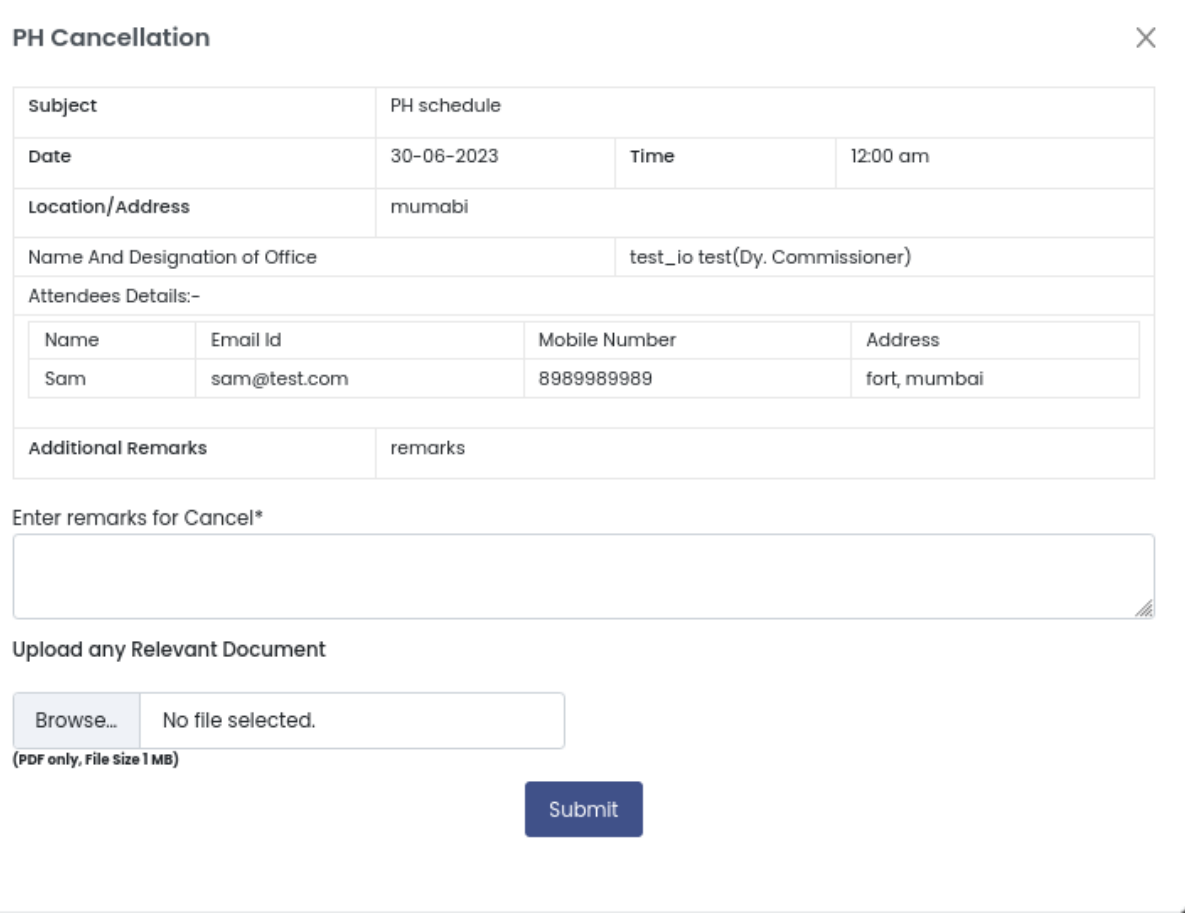

- Field Details of this form are given below
	- a. **remarks for Cancellation** This field captures the department remarks for cancellation of PH for logging then into OCF.
	- b. **Upload any Relevant Document** This is an optional field. If officers want to add any document also along with remarks then this field can be used.
- <span id="page-50-1"></span>e. Add PH Record

This action is used to add the signed PH record (PH memo) after the PH has been conducted. On selecting this action, a list of all active PHs are shown. Officers can select the PH for which the PH record is to be added.

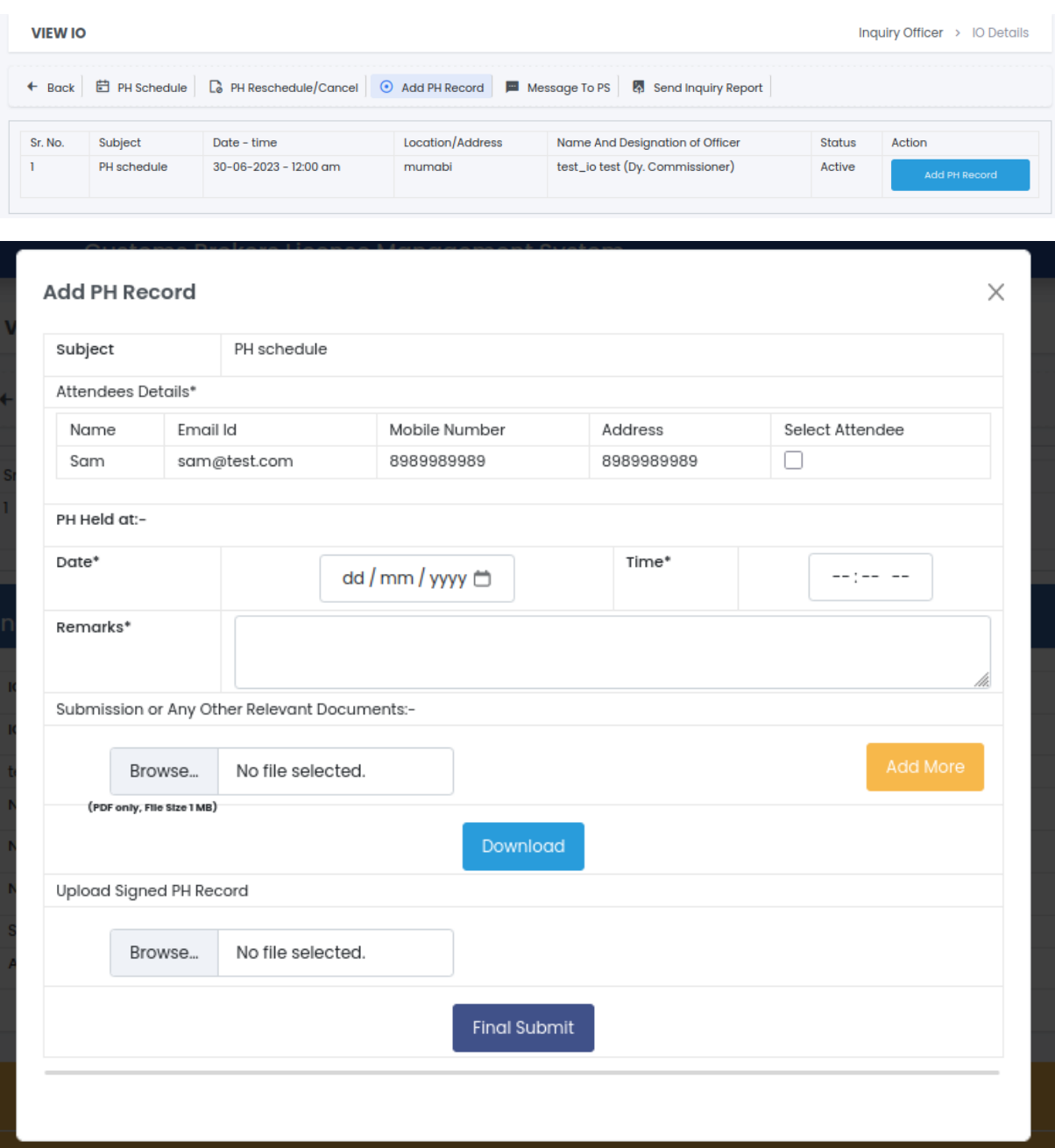

- Field Details of this form are given below
	- a. **Attendees Details** List of all attendees is shown in this field with a check box at the end. Officers can select the attendees who attended the PH.
	- b. **Date** This field captures the date when the PH was conducted.
	- c. **Time** This field captures the time when the PH was conducted.
	- d. **Remarks** This field is to log remarks for PH (analogous to noting).
- e. **Submission or Any Other Relevant Documents** If attendees submitted any written submissions during PH then those can be uploaded in this field. Any other relevant documents can also be uploaded in this field.
- f. **Download** This button is used to download the PH record so that it can be printed and signed by all the attendees and the officer who conducted the PH. After signing this can be uploaded in the "Upload Signed PH Record" field.
- g. **Upload Signed PH Record** Upload the scanned signed copy of PH record after downloading and printing PH record using "Download' button.

#### <span id="page-52-0"></span>f. Message to PS

This action is used to send some message / information / query / letter / document to the Policy Section which appointed him as IO to conduct inquiry in the current case.

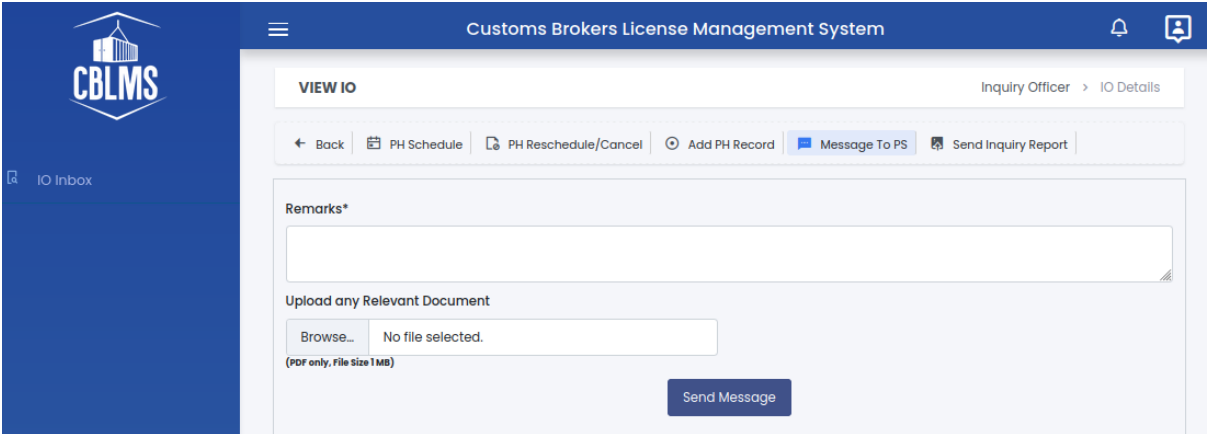

- Field Details of this form are given below
	- a. **Remarks** This is the message to be sent to the Policy **Section**
	- b. **Upload any Relevant Document** This is an optional field. If officers want to add any document also along with remarks then this field can be used.
- <span id="page-52-1"></span>g. Send Inquiry Report

This action is used to send the Inquiry Report of offence related to current IO file, to the Policy Section which appointed him as IO in this case.

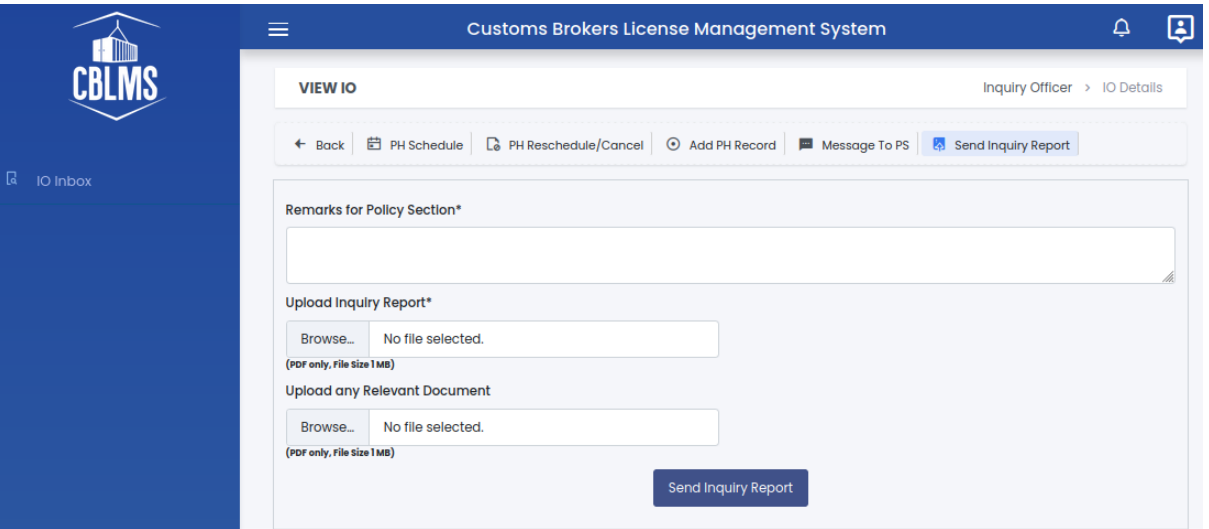

- Field Details of this form are given below
	- a. **Remarks for Policy Section** In this field, a message for Policy Section is added.
	- b. **Upload Inquiry Report** Scanned copy of signed Inquiry Report is uploaded in this field in PDF format.
	- c. **Upload any Relevant Document** This is an optional field. If officers want to add any document also along with remarks then this field can be used.